# Complete Dynamics

브라우저 버전

# macOS용

버전 *24.12*

## 이 설명서 정보

이 매뉴얼이 귀하에게 적합한가요**?**

Complete Dynamics 문서는 다양한 버전으로 제공됩니다.

프로그램 구성에 따라 다른 매뉴얼이 있습니다.

- 프로그램 에디션: 브라우저, 실무자 또는 마스터.
- 컴퓨터 유형: Apple OS-X, Windows, iPad, iPhone, Android.
- 다양한 국제 언어.

상황에 맞는 올바른 매뉴얼이 제공됩니다.

완벽한 매뉴얼을 읽고 있지 않다고 생각되면 웹사이트 *www.completedynamics.com*, 섹션 문서 에서 매뉴얼을 다운로드하세요.

번역

새로운 버전의 *Complete Dynamics*를 출시할 때마다 영문 설명서를 최신 버전으로 업데이트합니다. 변경된 텍스트를 번역하는 데 시간이 더 걸릴 수 있습니다.

아직 번역되지 않은 설명서의 일부는 다음과 같이 인쇄된 원본 영어 텍스트로 표시됩니다*.*

## 환영

Complete Dynamics - 브라우저 버전에 오신 것을 환영합니다.

Complete Dynamics 소프트웨어 프로그램은 *Complete Repertory* 의 컴퓨터 기반 읽기 및 학습에 대한 최고의 경험을 제공합니다. 동종요법 전문가들 사이에서 *Complete Repertory* 은 완전성, 정확성 및 원본 출처의 범위로 전 세계적으로 유명합니다.

이 소프트웨어는 Apple macOS ®, Microsoft Windows ®, Linux ®, Apple iOS ®, Android ®에서 사용할 수 있습니다.

브라우저 에디션을 사용하면 *Complete Repertory* 전체를 무료로 읽고 학습할 수 있습니다.

이 페이지는 프로그램 사용 방법을 찾는 데 도움을 주기 위한 것입니다. 시작하기 섹션에서 시작하여 가능성에 대한 개요를 살펴보는 것이 좋습니다.

Complete Dynamics 이 전문 개업의, 학생, 교사, 연구자 등 모든 분들의 동종요법 생활을 풍요롭게 해드릴 수 있기를 진심으로 바랍니다.

Complete Dynamics 개발팀.

시작하기

#### 직관적인 디자인

Complete Dynamics 는 동종요법에 대한 전문적인 배경 지식이 있는 분들이 직관적으로 사용할 수 있도록 설계되었습니다. 몇 가지 요령을 익히면 프로그램의 일부 기능을 훨씬 더 효과적으로 사용할 수 있습니다. 특히 바로가기*(* ) 필드와 찾기*(* ) 필드를 사용할 때 더욱 그렇습니다. 해당 주제에 대한 도움말 섹션을 읽고 그 강력한 가능성에 대해 알아보세요. 몇 분의 시간을 투자할 가치가 있습니다...

#### 마우스 사용

컴퓨터 마우스나 트랙 패드를 사용하여 일반적인 작업을 빠르게 수행하거나 정보를 불러올 수 있습니다.

마우스 커서 모양이 작은 손 으로 바뀌면 클릭하면 커서가 있는 항목에서 일부 작업이 수행됩니다. 예: 참조를 클릭하면 참조 된 루브릭으로 즉시 이동합니다.

일부 상황에서는 더블 클릭을 사용하여 클릭한 항목에 대한 자세한 정보를 얻을 수 있습니다. 예를 들어, 책에서 해결 방법 약어 를 두 번 클릭하면 자세한 정보가 포함된 대화 상자가 나타납니다.

스크롤 휠은 책의 루브릭 사이를 빠르게 이동하는 데 사용됩니다. 마우스 또는 트랙 패드가 가로 스크롤을 지원하는 경우 이 기 능을 사용하여 책 페이지를 빠르게 넘길 수 있습니다.

키보드 사용

키보드를 사용하여 대부분의 일반적인 기능에 빠르게 액세스할 수 있으므로 마우스와 키보드를 번갈아 사용할 필요가 크게 줄 어듭니다.

키보드를 사용하여 책을 빠르게 탐색하거나 키보드 단축키를 통해 메뉴 옵션에 액세스할 수 있습니다. 메뉴를 열면 메뉴 옵션 과 함께 키보드 단축키가 표시되는 것을 볼 수 있습니다. 키보드 단축키에 대한 개요는 키보드 단축키 을 참조하세요.

팝업 메뉴

많은 상황에서 팝업 메뉴는 기능에 빠르게 액세스할 수 있도록 도와줍니다. 마우스 오른쪽 버튼을 클릭하면 메뉴가 열립니다 (Mac: ctrl-클릭). 예시:

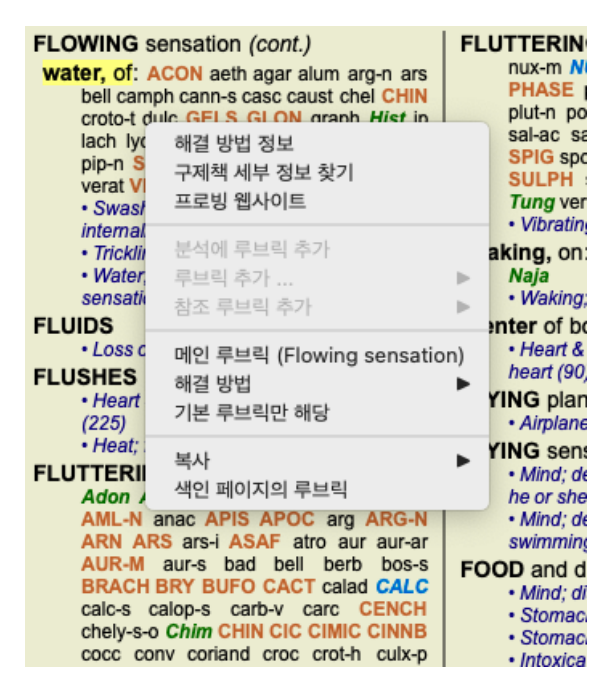

#### 색인 탭

Complete Dynamics 의 주요 모듈은 소위 인덱스 탭을 통해 액세스할 수 있습니다. 탭을 클릭하거나 메뉴(보기 옵션)에서 선택하 거나 키보드 단축키를 사용하여 모듈을 활성화할 수 있습니다. 브라우저 버전 에서 색인, 예약, 찾기 입니다.

> 색인 예약 찾기 케이스 분석 MM

색인 모듈은 텍스트 및 그래픽 표현을 사용하여 책의 각 장에 빠르게 액세스할 수 있도록 합니다. 자세한 내용은 도움말 섹션 색 인 모듈 을 참조하세요. 예약 모듈에는 레퍼토리가 표시됩니다. 인쇄된 책처럼 읽을 수도 있지만 더 압축된 형태로 볼 수도 있습니다. 자세한 내용은 도 움말 섹션 예약 모듈 을 참조하세요. *찾기* 모듈은 책에서 루브릭과 해결 방법을 찾을 수 있는 강력한 기능을 제공합니다. 자세한 내용은 도움말 섹션 *모듈 찾기* 를 참 조하세요.

Complete Dynamics 4

### 버튼 바

화면 상단에는 버튼 바가 있어 자주 사용하는 기능에 빠르게 액세스할 수 있습니다.

 $-$  A A A  $\boxed{=}$  (  $\triangleright$   $\uparrow$   $\downarrow$   $\leftarrow$   $\rightarrow$   $\leftarrow$   $\rightarrow$   $\leftarrow$ 

버튼을 클릭하여 기능을 활성화하고 마우스를 그 위로 이동하면 기능에 대한 간단한 설명을 볼 수 있습니다.

라이선스

라이선스 구매 방법

상업용 라이선스를 구매하려면 메뉴 옵션을 통해 웹샵으로 바로 이동할 수 있습니다: - Practioner Edition 에 대한 라이선스를 신청하세요. (메뉴 옵션 도움말 / 라이선스 구매). - 의 번역된 버전을 보려면 *Complete Repertory*. (메뉴 옵션 도움말 */*번역 구매 *Complete Repertory*).

신용카드 또는 은행 송금(국가별로 옵션이 다를 수 있음)을 통해 *PayPal* 로 안전하고 간편하게 결제할 수 있습니다. 주문 후 라이선스 정보와 인보이스가 이메일로 전송됩니다.

라이선스 및 가격

Complete Dynamics의 상용 라이선스는 구독 단위로 구매할 수 있습니다. 한 달과 같이 짧은 기간 동안 구독하거나 더 긴 기간 동안 구독할 수 있습니다. 구매 기간이 길수록 가격이 더 매력적입니다.

구독에는 다음이 포함됩니다:

- 단일 컴퓨터에서 *Complete Dynamics*를 무제한으로 사용할 수 있습니다. 집과 진료실에서 컴퓨터를 사용하거나 여분의 노 트북을 가지고 계신가요? 요금에 포함되어 있으니 걱정하지 마세요. (아래 추가 라이선스 섹션 참조).
- 소프트웨어의 무료 업그레이드. 새로운 기능을 지속적으로 추가하고 있습니다. 요금에 포함되어 있어 추가 비용이 들지 않습니다.
- 무료 업그레이드 의 *Complete Repertory*. Complete Repertory 의 새 릴리스가 출시될 때마다 추가 비용 없이 가장 먼저 받아 볼 수 있습니다.
- 무료 기술 지원. 소프트웨어는 문제가 없어야 한다고 믿습니다. 즉, 저희의 기술 지원은 다른 회사에서 경험한 것 이상의 수준입니다. 고객의 목소리에 귀 기울여 문제를 해결합니다. 비용 없이 바로 사용할 수 있습니다. 단, 트위터의 지원에는 Windows와 같은 운영 체제에 대한 지원은 포함되지 않는다는 점에 유의하세요. Microsoft는 소프 트웨어를 지원하지만 Microsoft가 자체적으로 지원하도록 합니다. 죄송합니다.

어떤 에디션이 필요한가요**?**

무료인 브라우저 에디션 이 필요한지, 유료인 실무자 에디션 또는 마스터 에디션 이 필요한지는 필요에 따라 다릅니다.

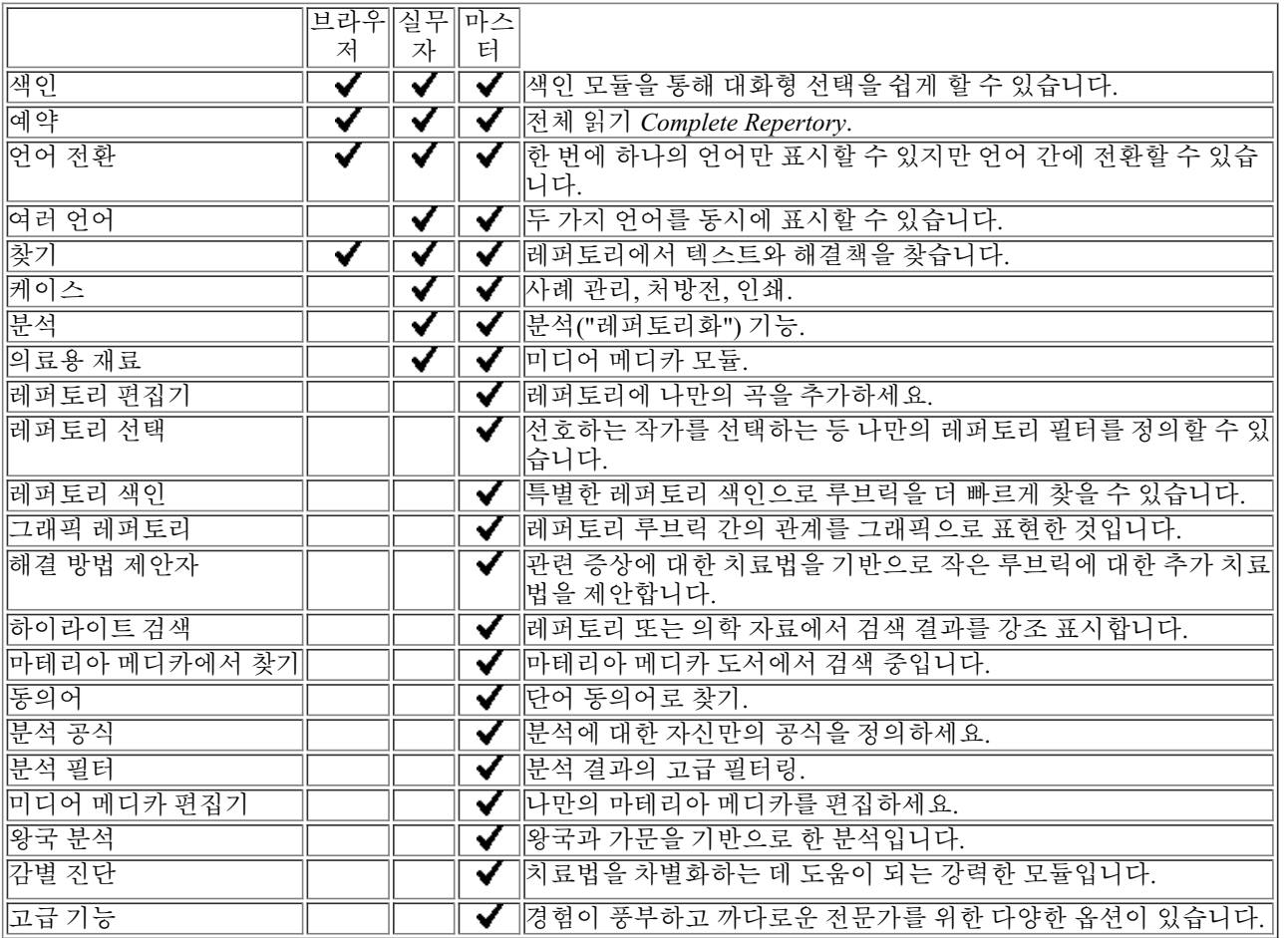

가격

라이선스 가격은 웹사이트 *www.completedynamics.com*, 섹션 가격 에서 확인하시기 바랍니다.

#### 추가 라이선스

귀하는 소유하고 있는 컴퓨터 한 대 이상에서 *Complete Dynamics*를 사용할 수 있습니다. 라이선스 구매 후 다른 컴퓨터용 라이선스를 추가로 보내드릴 수 있습니다. 이를 위해서는 다른 컴퓨터의 라이선스 번호가 필 요합니다. 라이선스 번호는 다른 컴퓨터의 메뉴*/*도움말*/*사용자 및 라이선스 대화 상자에서 찾을 수 있습니다. 추가 라이선스 번호를 보내주시면 이메일로 추가 라이선스 정보를 보내드리겠습니다. 메뉴 */*도움말 */* 일반 피드백 을 통해 문의 하실 수 있습니다.

특정 제한 사항이 적용됩니다. 귀하는 라이선스를 사용할 수 있습니다: - 진료실에서 컴퓨터를 사용하세요, - 집에 있는 컴퓨터, - 노트북. 상황이 다른 경우 당사에 문의하시면 해결책을 제시해 드리겠습니다. 라이선스는 개인용이며 본인, 직원 또는 본인 대신 근무하는 가족만 사용할 수 있습니다.

### 색인 모듈

#### 인덱스 모듈 열기

*색인* 탭을 클릭하여 색인 모듈로 이동합니다. (메뉴 옵션 보기 / 색인, &-I).

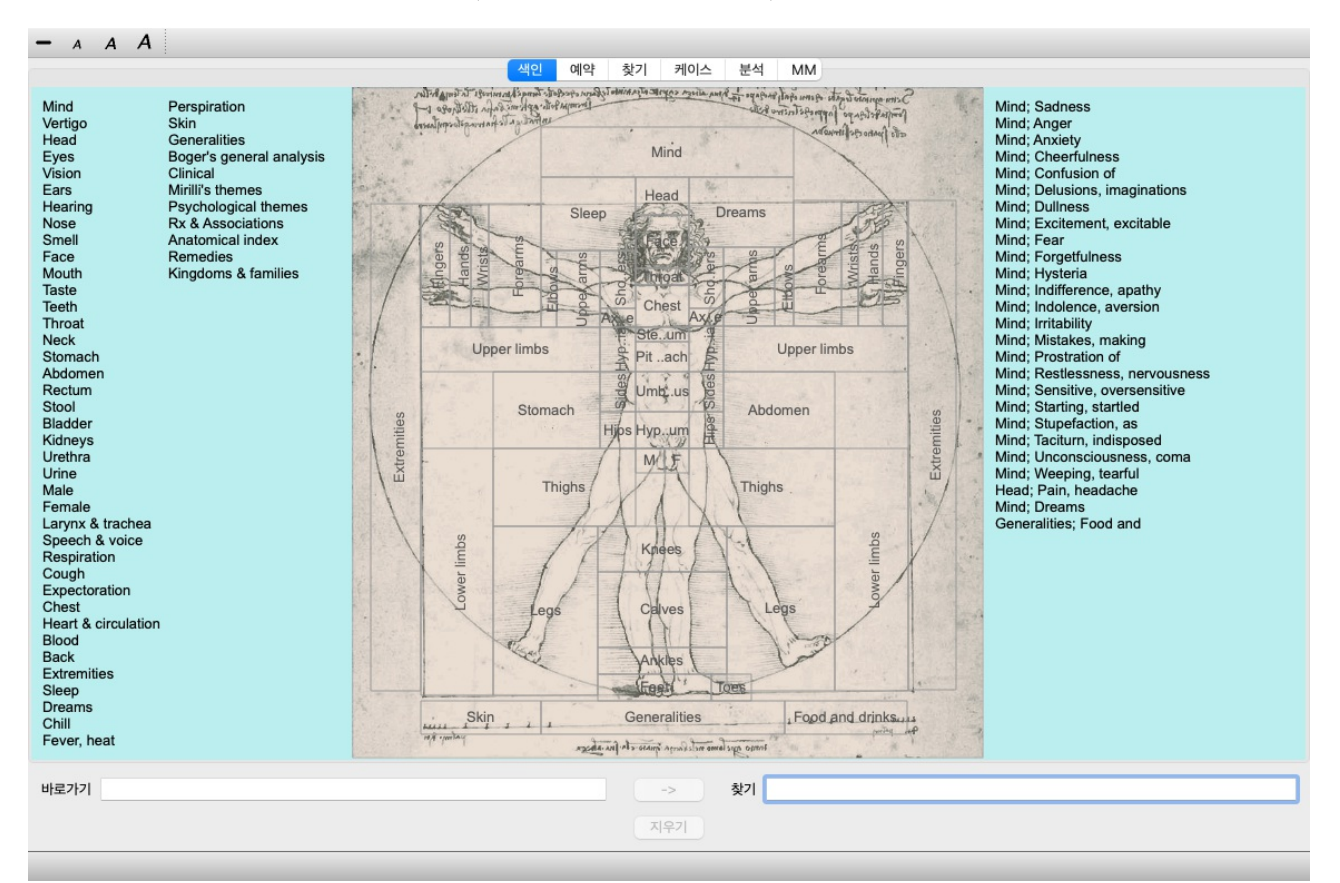

#### 인덱스 모듈 사용

색인 모듈을 통해 레퍼토리 콘텐츠에 빠르게 액세스할 수 있습니다. 세 가지 영역으로 나뉩니다:

- 왼쪽은 레퍼토리 챕터의 색인입니다,

- 가운데 부분은 그래픽 인덱스입니다,

- 오른쪽은 자주 사용되는 루브릭의 빠른 색인입니다.

텍스트 또는 이미지 위로 마우스를 이동합니다. 선택이 가능한 경우 커서가 손 으로 바뀝니다. 작업을 수행하려면 항목을 클 릭하기만 하면 됩니다.

#### 여러 레퍼토리 사용

추가 레퍼토리에 대한 라이선스가 있는 경우, 레퍼토리 챕터의 색인에 레퍼토리 이름도 표시됩니다.

#### Complete Repertory (...)

레퍼토리 이름을 클릭하면 다음 레퍼토리를 선택하고 해당 챕터를 표시합니다. 또한 사용 가능한 레퍼토리 중 하나를 선택할 수 있는 팝업 메뉴가 있습니다.

#### 책 모듈 열기

*예약* 탭을 클릭하여 예약 모듈로 이동합니다. (메뉴 옵션 *보기 / 예약*, **Ж-**B). 다음 예에서는 루브릭 마음*;* 불안*;* 열이 나는 홍조*,* 에서 책을 엽니다.

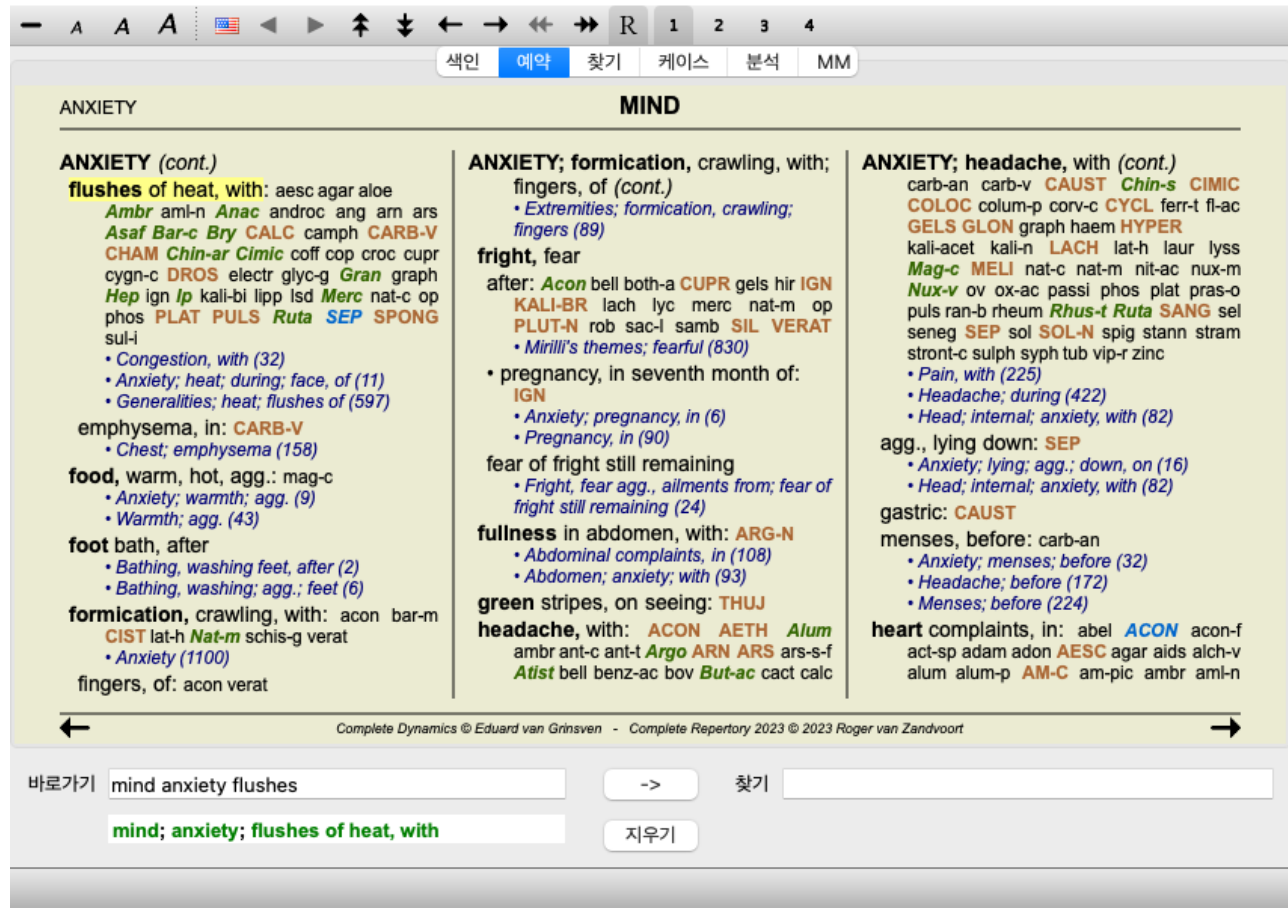

창 크기를 조정하면 책 레이아웃이 자동으로 조정됩니다. 창을 크게 만들면 책이 미려한 이중 페이지 레이아웃으로 표시됩니다:

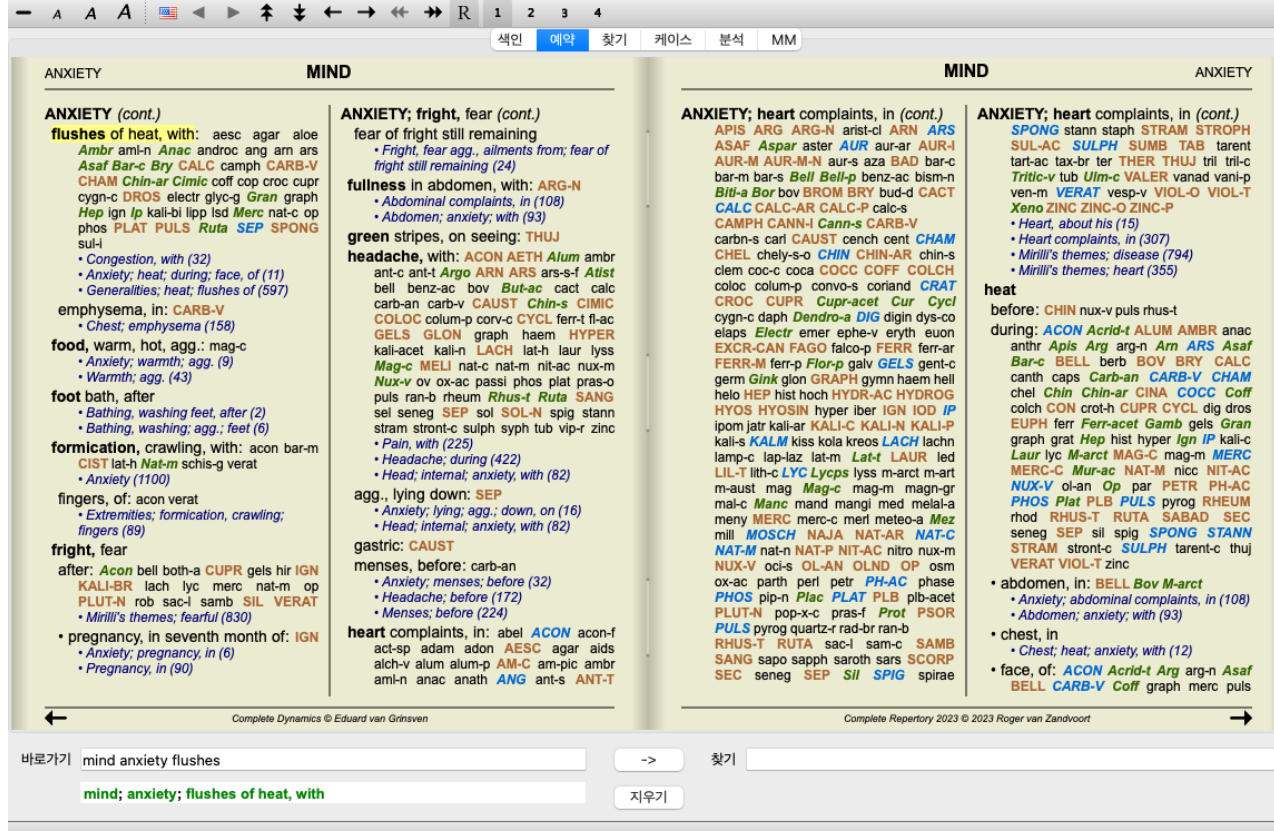

#### 해결 방법 및 참조

루브릭에 텍스트가 표시되고 그 뒤에 해결 방법 및 참조가 표시됩니다.

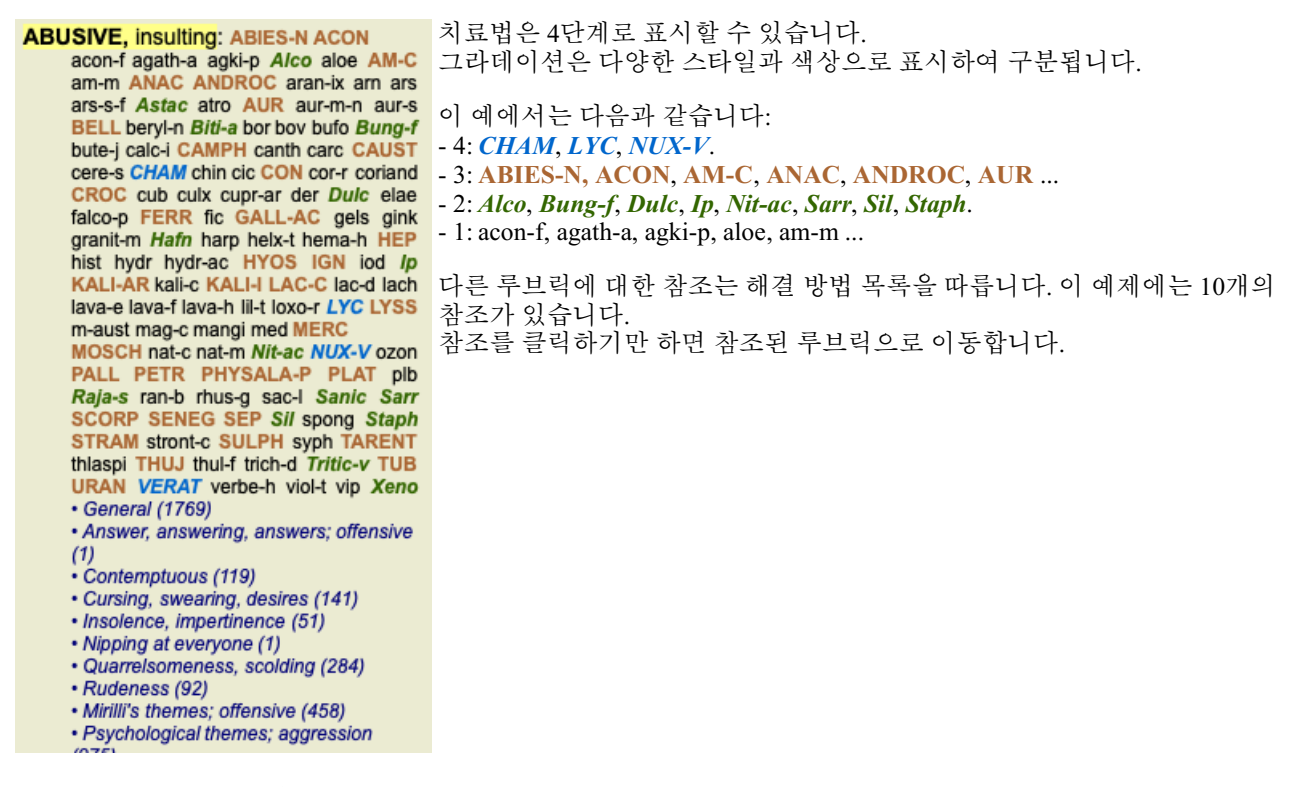

전체 또는 컴팩트 보기

해결 방법 및 참조 숨기기

컴팩트 보기에서는 사용 가능한 화면 공간을 최적으로 사용하기 위해 루브릭만 루브릭에 포함된 해결 방법의 수와 함께 표시되 고 해결 방법은 숨겨집니다. (메뉴 옵션 *보기 / 해결 방법 / 해결 방법 표시*, 도구 모음 버튼 R). 스페이스바를 사용하여 전체 보 기와 컴팩트 보기 간에 전환합니다.

| <b>MIND</b><br><b>ANXIETY</b>                                                                                                    |                                                                                                    | <b>MIND</b><br><b>ANXIETY</b>                                                                                                    |                                                                                                    |
|----------------------------------------------------------------------------------------------------|----------------------------------------------------------------------------------------------------|----------------------------------------------------------------------------------------------------|----------------------------------------------------------------------------------------------------|
| <b>ANXIETY</b> (cont.)<br>flushes of heat, with: (45)<br>• Congestion, with (32)<br>· Anxiety; heat; during; face, of (11)<br>• Generalities; heat; flushes of (597)<br>emphysema, in: (1)<br>• Chest; emphysema (158)<br>food, warm, hot, $agg.:(1)$<br>· Anxiety; warmth; agg. (9)<br>• Warmth; agg. (43)<br>foot bath, after<br>• Bathing, washing feet, after (2)<br>· Bathing, washing; agg.; feet (6)<br>formication, crawling, with: (7)<br>• Anxiety (1100)<br>fingers, $of: (2)$<br>· Extremities; formication, crawling;<br>fingers (89)<br>fright, fear<br>after: (19)<br>• Mirilli's themes; fearful (830)<br>• pregnancy, in seventh month of: (1)<br>• Anxiety; pregnancy, in (6)<br>• Pregnancy, in (90)<br>fear of fright still remaining<br>· Fright, fear agg., ailments from; fear of<br>fright still remaining (24)<br>fullness in abdomen, with: (1)<br>• Abdominal complaints, in (108)<br>• Abdomen; anxiety; with (93)<br>green stripes, on seeing: (1)<br>headache, with: (72)<br>• Pain, with (225)<br>• Headache; during (422) | ANXIETY; headache, with (cont.)<br>· Head; internal; anxiety, with (82)<br>agg., lying down: (1)<br>· Anxiety; lying; agg.; down, on (16)<br>· Head; internal; anxiety, with (82)<br>gastric: (1)<br>menses, before: (1)<br>· Anxiety; menses; before (32)<br>· Headache: before (172)<br>• Menses; before (224)<br>heart complaints, in: (261)<br>· Heart, about his (15)<br>• Heart complaints, in (307)<br>· Mirilli's themes; disease (794)<br>• Mirilli's themes; heart (355)<br>heat<br>before: (4)<br>during: (92)<br>$\cdot$ abdomen, in: (3)<br>· Anxiety; abdominal complaints, in (108)<br>• Abdomen; anxiety; with (93)<br>• chest. in<br>• Chest; heat; anxiety, with (12)<br>$\cdot$ face, of: (11)<br>• Anxiety (1100)<br>· Anxiety; agg., ailments from (360)<br>· Anxiety: flushes of heat, with (45)<br>· Heat, with; face, of (35)<br>• Face; anxious expression (153)<br>· Chest; anxiety; heat, with; face, in (1)<br>• during and after: (1)<br>• flushes of<br>· Anxiety; flushes of heat, with (45)<br>Complete Dynamics C Eduard van Grinsven | ANXIETY; heat; during (cont.)<br>• hands, of<br>· Extremities; heat; hands; anxiety, with<br>(3)<br>• head, of<br>· Head; heat; anxiety; with (11)<br>$\cdot$ soup, after: (1)<br>• Anxiety; soup, after (2)<br>$\cdot$ sudden: (1)<br>heaviness, with: (11)<br>abdomen, in<br>· Anxiety; abdominal complaints, in (108)<br>• Abdomen: heaviness as from a load or<br>weight; anxiety, with (7)<br>chest, $in: (5)$<br>• Chest; heaviness, weight (226)<br>heart region, in: (2)<br>• Anxiety; heart complaints, in (261)<br>limbs, in: (3)<br>$\cdot$ feet, in: (2)<br>• Anxiety (1100)<br>• Anxiety; agg., ailments from (360)<br>· Extremities; heaviness, weariness;<br>lower limbs; anxiety, with (3)<br>stomach. $in: (1)$<br>· Stomach; heaviness (342)<br>hemoptysis, in: (1)<br>· Sleeplessness, with (95)<br>hemorrhage, with: (15)<br>intestinal: (3)<br>lungs, $of: (3)$<br>• Expectoration; bloody, spitting of blood<br>(359) | <b>ANXIETY</b> (cont.)<br>hemorrhage, with uterine: (6)<br>• Hemorrhage, with (15)<br>· Hemorrhage, with uterine (42)<br>hernia, in inquinal: (3)<br>home, away from: (3)<br>· Homesickness, nostalgia; ailments<br>from, $agg. (64)$<br>horrible things, after<br>• Cruelties, after hearing of (5)<br>• Horrible things, sad stories affect<br>profoundly, agg.; mental and emotional<br>consequences (201)<br>house or room<br>agg.: (28)<br>$\cdot$ House; agg. (52)<br>$\cdot$ Room, in; agg. (62)<br>$\cdot$ entering, on: (3)<br>· Generalities; room; agg.; entering, on<br>(159)<br>$\cdot$ closed: (6)<br>· Fear; narrow, small place, in,<br>claustrophobia (96)<br>• Generalities; room; agg.; closed (97)<br>$•$ warm: $(5)$<br>· Anxiety; warmth; agg. (9)<br>• Fear: room, of warm (3)<br>$\cdot$ Room, in: agg. (62)<br>$\cdot$ Warmth; agg. (43)<br>amel.:(3)<br>• House: amel. (7)<br>$\cdot$ Room, in; amel. (7)<br>humming in ears, with: (1)<br>hunger, fasting, during: (6)<br>Complete Repertory 2023 @ 2023 Roger van Zandvoort |
|                                                                                                    |                                                                                                    |                                                                                                    |                                                                                                    |
| 바로가기 mind anxiety flushes                                                                                                    |                                                                                                    | 찾기<br>->                                                                                                    |                                                                                                    |

스페이스바를 두 번 누르면 참조도 숨겨지고 루브릭 이름만 표시됩니다. 모든 해결 방법 및 참조를 숨기거나 표시하려면 페이 지의 공백을 두 번 클릭합니다. 루브릭 레이블을 두 번 클릭할 수도 있습니다.

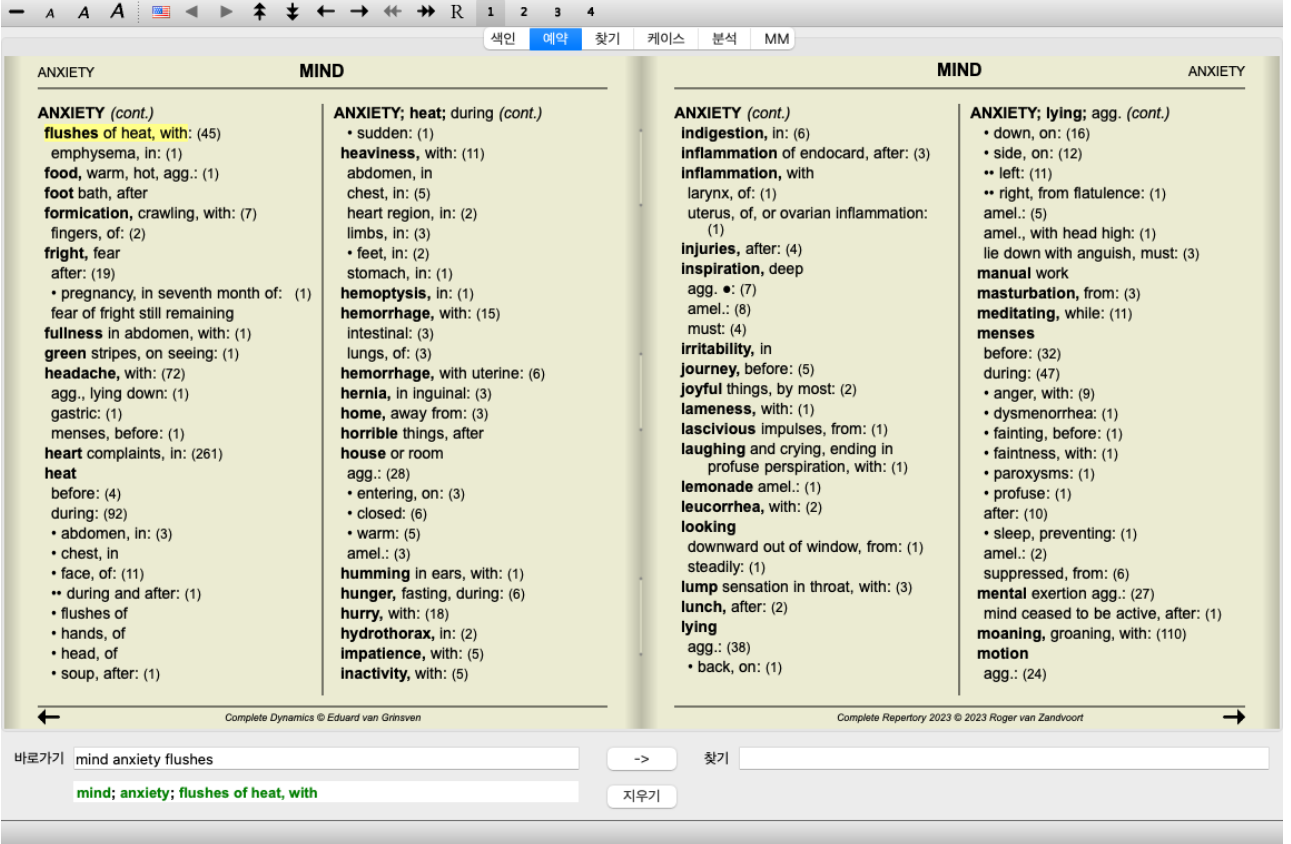

하위 루브릭 숨기기

모든 하위 루브릭을 숨겨서 레퍼토리의 최상위 레벨 루브릭만 표시할 수도 있습니다. (메뉴 옵션 *예약 / 기본 루브릭만 해당*, 팝 업 메뉴 옵션 *기본 루브릭만 해당*). 이 옵션은 레퍼토리의 구조를 배우려는 사람들에게 매우 유용합니다.

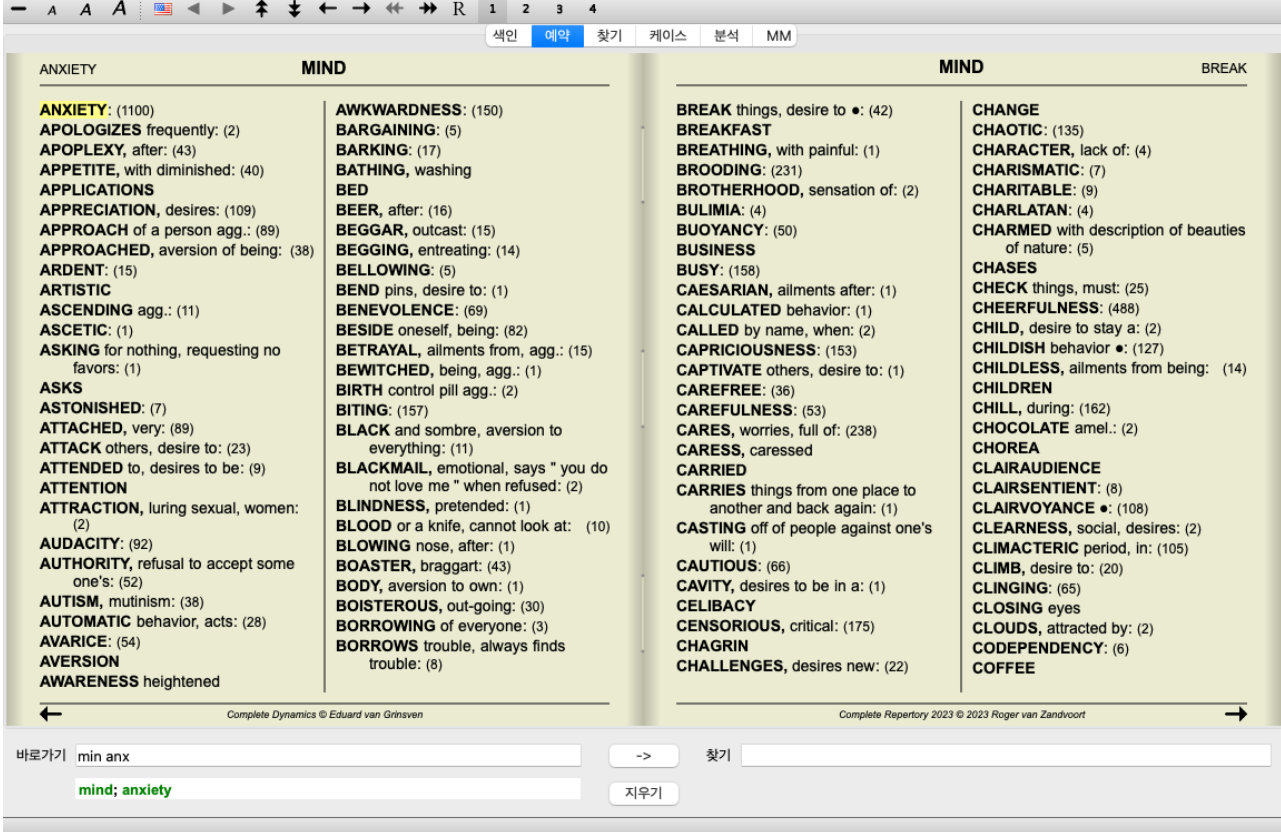

모든 루브릭 표시로 쉽게 돌아갈 수 있습니다. (메뉴 옵션 *예약 / 기본 루브릭만 해당*, 팝업 메뉴 옵션 *기본 루브릭만 해당*). 루브릭을 클릭하여 일반 레퍼토리 보기로 다시 전환할 수도 있습니다.

#### 추가 정보

책에 있는 텍스트 위로 마우스를 가져가면 해당 텍스트에 대한 추가 정보가 표시될 수 있습니다(필요한 경우). 이 정보는 창 왼쪽 하단의 메시지 영역에 표시됩니다. 위의 예에서 마우스를 움직이면 다음 정보가 표시됩니다:

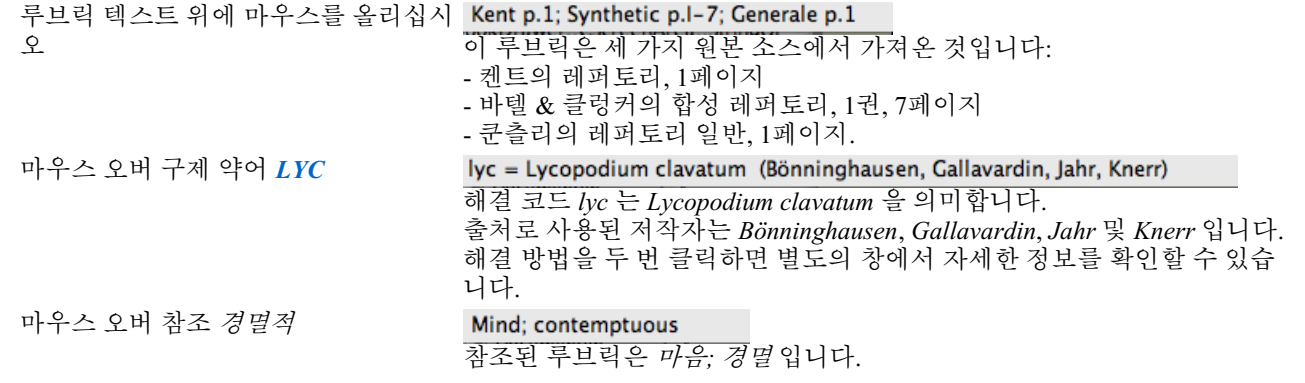

#### 표시되는 정보 제한

전체 보기와 컴팩트 보기 사이를 전환하는 것 외에도 표시되는 해결 방법의 수를 제한할 수 있습니다. 키보드 키 1, 2, 3 또는 4를 누르면 됩니다. 이렇게 하면 표시되는 해결 방법이 지정된 등급 1, 2, 3 또는 4 이상인 해결 방법으로만 제한됩니다. (메뉴 옵션 *보기 / 해결 방법 / 모든 학년*, 도구 모음 버튼 1, 메뉴 옵션 *보기 / 해결 방법 / 2 등급 이상*, 도구 모음 버 튼 , 메뉴 옵션 보기 */* 해결 방법 */3*등급 이상, 도구 모음 버튼 , 메뉴 옵션 보기 */*해결 방법 */4*학년, 도구 모음 버튼 , 팝업 메뉴 옵션 해결 방법 */*모든 학년, 팝업 메뉴 옵션 해결 방법 */ 2*등급 이상, 팝업 메뉴 옵션 해결 방법 */ 3*등급 이상, 팝업 메뉴 옵션 해결 방법 */ 4*학년). 예: 다시 루브릭을 사용하여 마음*;* 욕설:

키보드 키 4를 누릅니다. **ABUSIVE, insulting: CHAM LYC NUX-V** 4등급 구제책만 제공됩니다. **VERAT (+120)** 

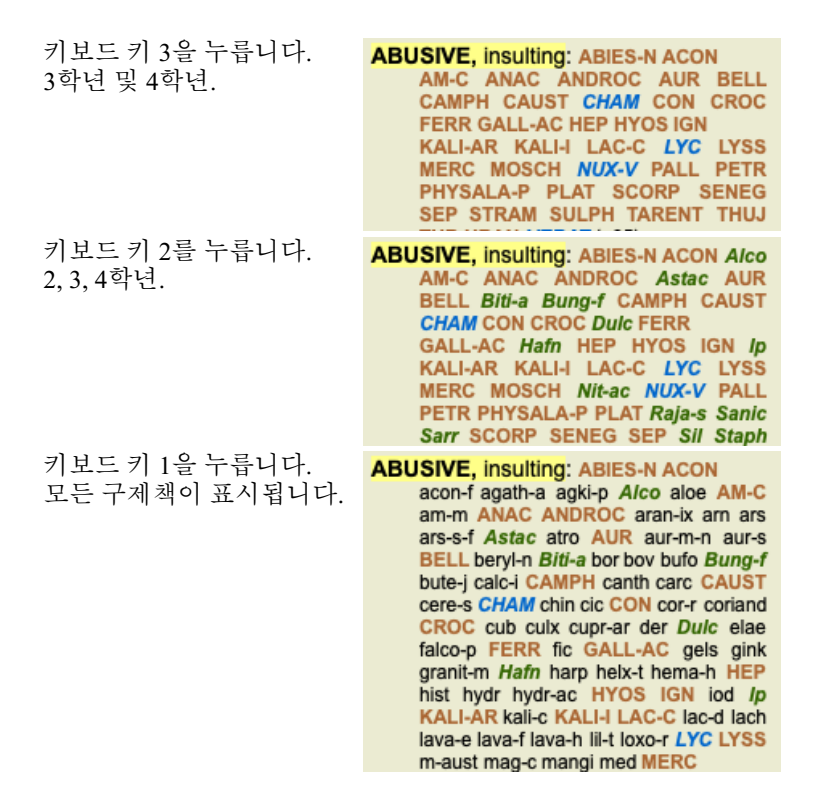

#### 텍스트 크기

텍스트는 더 작게 또는 더 크게 만들 수 있습니다. (메뉴 옵션 *보기 / 더 작은 텍스트*, 도구 모음 버튼 A, 메뉴 옵션 *보기 / 표준 텍 스트 크기*, 도구 모음 버튼 **A**, 메뉴 옵션 *보기 / 더 큰 텍스트*, 도구 모음 버튼 **A**, 팝업 메뉴 옵션 *더 작은 텍스트*, 팝업 메뉴 옵션 표준 텍스트 크기, 팝업 메뉴 옵션 더 큰 텍스트).

버튼 액션

- 텍스트를 작게 만듭니다.
- $\boldsymbol{A}$ 원본 텍스트 크기.
- $A$  텍스트를 더 크게 만듭니다.

탐색**,** 키보드 및 마우스 사용

키보드, 마우스, 버튼 모음 또는 메뉴(메뉴*/*내비게이션 메뉴)를 사용하여 책을 탐색할 수 있습니다.

마우스 스크롤은 마우스의 작은 휠 또는 노트북에 내장된 트랙 패드를 사용하여 수행합니다. 일부 마우스에는 위아래로만 스크 롤할 수 있는 스크롤 휠이 있지만, 최신 마우스는 좌우로도 스크롤할 수 있는 경우가 많습니다. 왼쪽/오른쪽 스크롤이 불편하다 고 생각되면 메뉴의 환경설정 설정을 통해 비활성화할 수 있습니다.

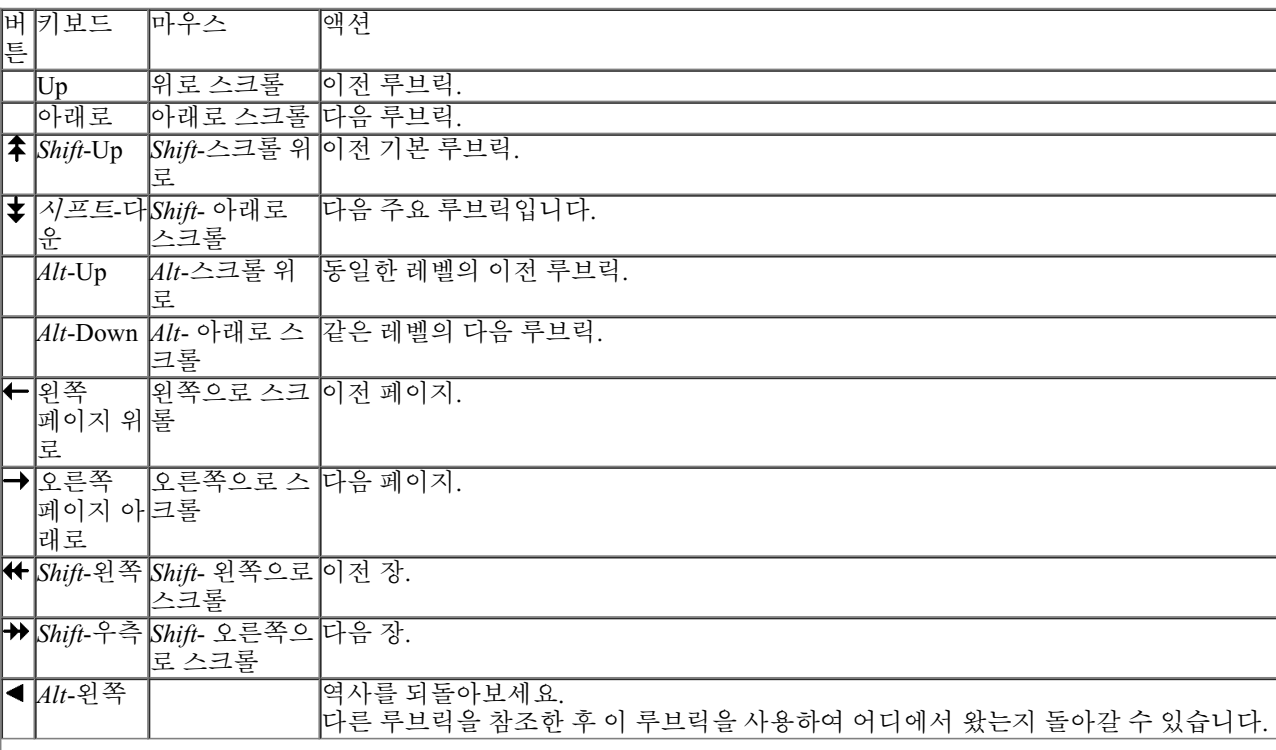

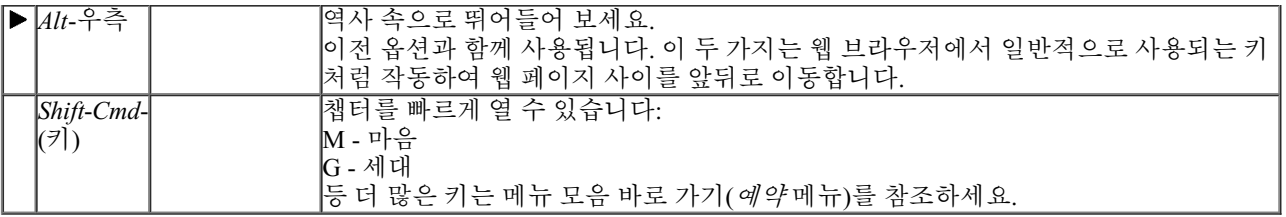

루브릭을 클립보드에 복사하기

때로는 루브릭을 클립보드에 복사하여 워드 프로세서와 같은 다른 애플리케이션에 붙여 넣는 것이 유용할 수 있습니다. (팝업 메뉴 옵션 *복사 / 루브릭 레이블 복사*, 팝업 메뉴 옵션 *복사 / 루브릭 및 해결 방법 복사*).

*Cmd-C(Control-C)* 을 사용하여 루브릭의 이름을 클립보드에 복사할 수 있습니다. *Cmd-C* 을 두 번(1초 이내) 누르면 루브릭의 모든 해결 방법과 함께 루브릭 이름이 복사됩니다.

#### 언어 선택

프로그램 버전 및 라이선스에 따라 *Complete Repertory* 에 대한 여러 언어 옵션을 사용할 수 있습니다. 사용 가능한 언어 옵션은 메뉴 또는 버튼 모음에서 선택할 수 있습니다. (메뉴 옵션 *예약/ 언어/ 영어 예약*, 팝업 메뉴 옵션 *언어* / *영어 예약*). (플래그 버튼,

#### 해결 방법 필터

표시되는 구제책을 제한할 수 있습니다. 도구 모음에서 해결 방법 그룹을 선택할 수 있는 옵션을 사용할 수 있습니다.

자주 사용되는 여러 그룹(광물, 식물, 동물, 노소드)이 미리 정의되어 있습니다. 다른 그룹을 선택하려면 기타*...* 옵션을 선택하 면 *왕국 및 가족* 섹션에 있는 그룹 중 하나를 선택할 수 있는 대화 상자가 나타납니다.

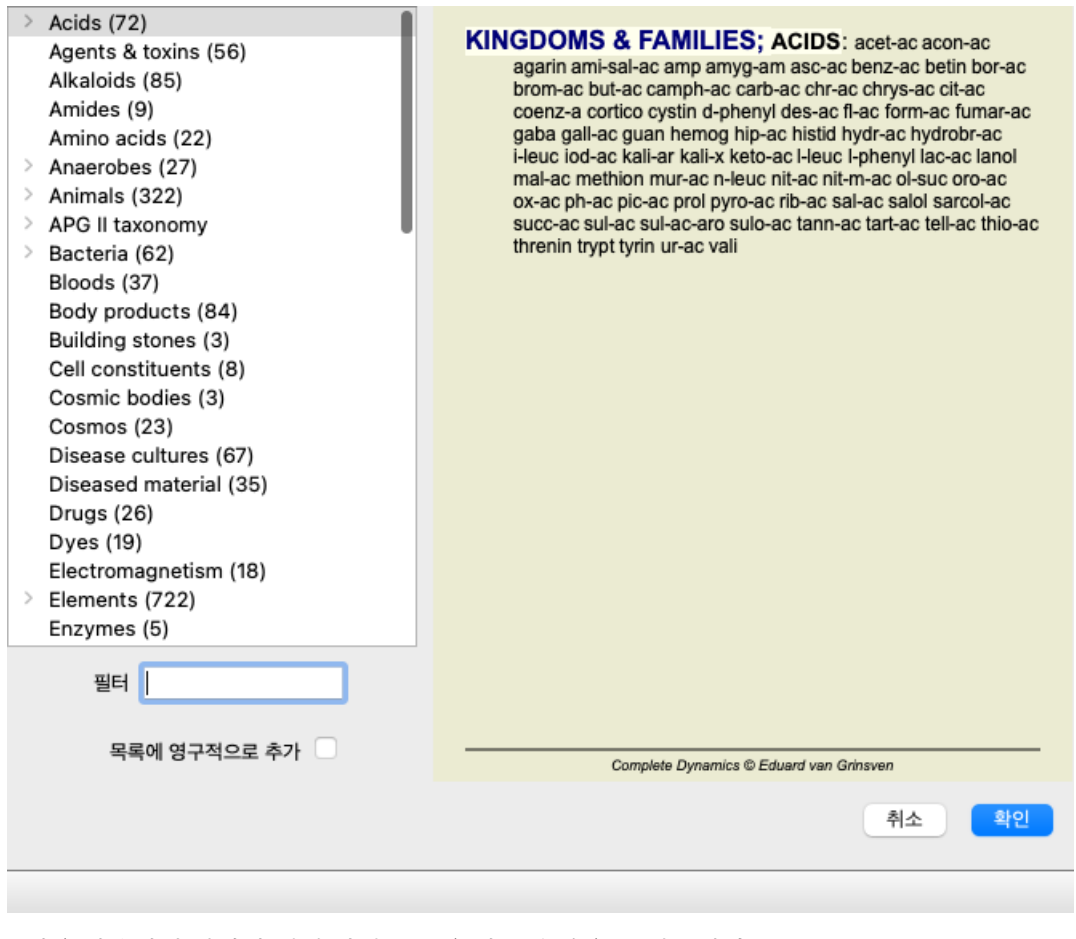

필터 옵션을 사용하여 적합한 해결 방법 그룹을 빠르게 찾을 수 있습니다:

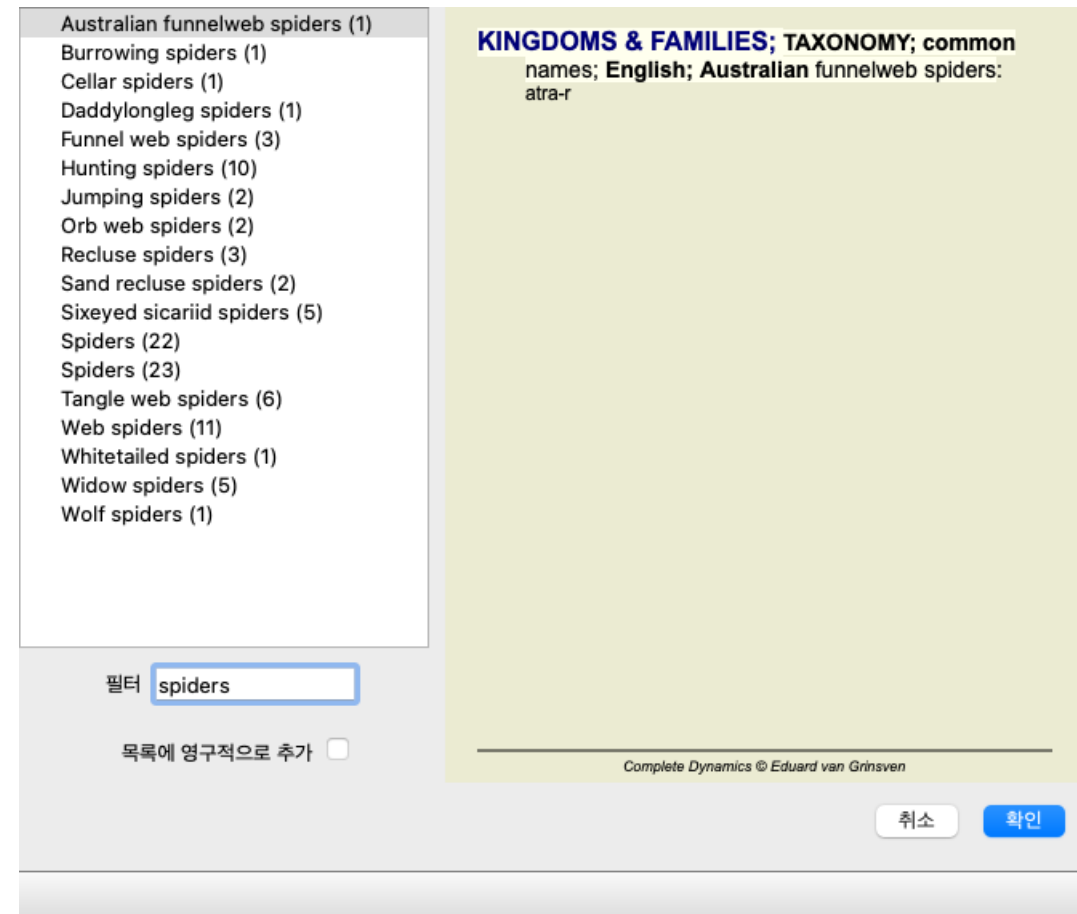

#### 예약 모듈 표준 레퍼토리 필터

일반적으로 예약 모듈 은 *Complete Repertory* 의 전체 내용을 표시합니다.

몇 가지 표준 필터를 사용할 수 있습니다. 메뉴 모음 또는 페이지 가장자리에 있는 팝업 메뉴를 통해 선택할 수 있습니다. (메뉴 옵션 예약 */* 도서 선택 */*완료, 팝업 메뉴 옵션 도서 선택 */* 완료).

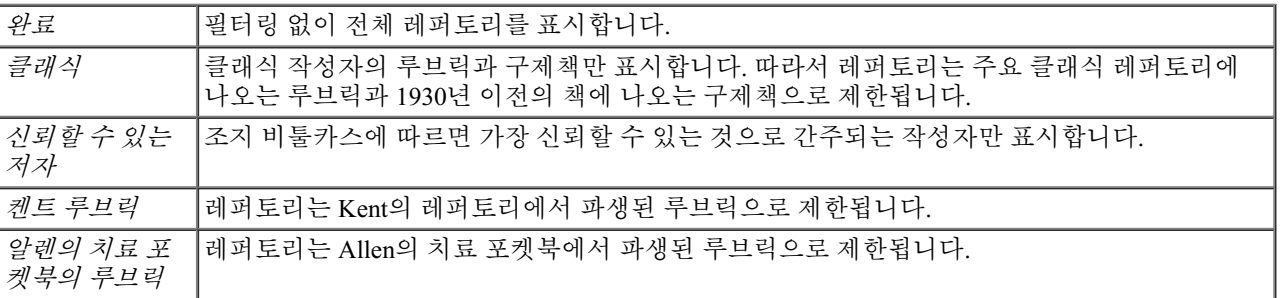

사용자 정의 가능한 레퍼토리 필터는 마스터 에디션 에서 만들 수 있습니다.

필터를 선택하면 레퍼토리 북 레이아웃의 헤더에 해당 필터 이름이 표시됩니다. 이렇게 하면 어떤 레퍼토리 옵션을 사용 중인 지 쉽게 확인할 수 있습니다.

참고: 레퍼토리 필터는 *Complete Repertory* 의 콘텐츠에만 적용됩니다. 라이선스에서 추가 레퍼토리 사용을 지원하거나 추가 레퍼토리 자료를 직접 만든 경우 해당 자료에는 필터가 적용 되지 않습니다.

## 모듈 찾기

찾기 모듈 열기

찾기 탭을 클릭하여 찾기 모듈로 이동합니다. (메뉴 옵션 보기 */*찾기, ⌘*-S*).

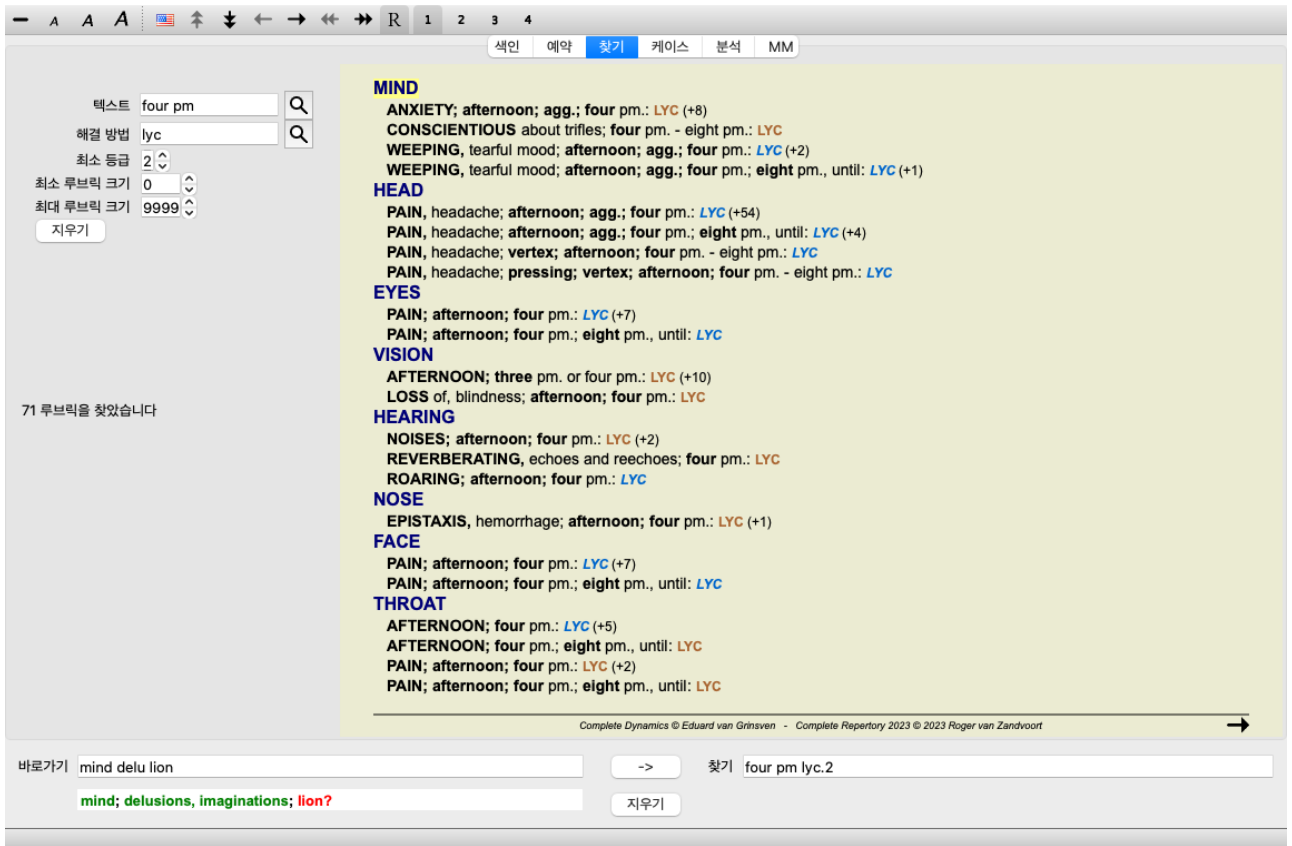

#### 필드 찾기

화면 왼쪽에서 찾고자 하는 내용을 입력할 수 있습니다. (찾고자 하는 내용을 입력하는 다른 방법은 창 하단에 있는 강력한 *찾 기* 필드를 사용하는 것입니다. 이 단일 필드를 사용하여 강력한 검색을 하는 방법에 대한 자세한 내용은 *찾기 필드* 섹션을 참조 하세요)

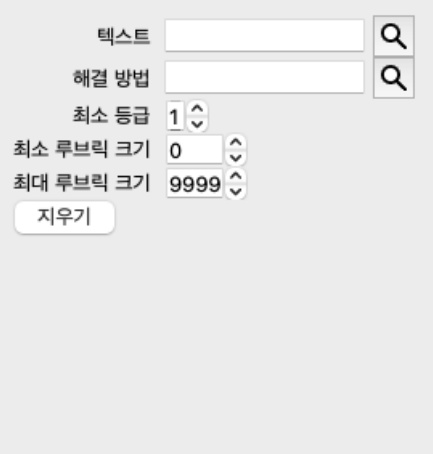

텍스트 찾을 텍스트 조각을 입력합니다:

| ㅈㄹ ㅋㅡㅡ ㅗ ㄱㄹ ㅂㄱㅂㄱㄱ.        |                                                                                    |  |
|---------------------------|------------------------------------------------------------------------------------|--|
| ∣xyz                      | [xyz 로 시작하는 모든 단어 .                                                                |  |
| ⊫xyz                      | 단어는 정확히 xyz 이어야 합니다.                                                               |  |
| ∦*xyz                     | Word의 텍스트 어디에서나 xyz 을 포함합니다.                                                       |  |
| "abc xyz"                 | 텍스트 조합 abc 뒤 xyz                                                                   |  |
| $\vert$ aBC + DEF         | abc 및 def 텍스트가 모두 포함되어야 합니다.                                                       |  |
| abc+def                   | 위와 동일하게 공백은 선택 사항입니다.                                                              |  |
| ∥abc def                  | 위와 동일하며 AND가 기본값입니다.<br>(A +는 def 앞에 자동으로 삽입됩니다.)                                  |  |
| l-abc                     | 텍스트에 abc 이 포함되어서는 안 됩니다.<br>위와 같이 =, * 및 ""와 결합할 수 있습니다.<br>예시:<br>-=아취<br>-*ation |  |
|                           | -"침대에서"                                                                            |  |
| laBC/DEF                  | abc 또는 def 중 하나가 포함되어야 합니다(공백은 선택 사항).                                             |  |
| 이러한 조합이 가능합니다. 예시:        |                                                                                    |  |
| 오후 4시/8시<br>(4 또는 8), 오후. |                                                                                    |  |
| 오후 4시/8시                  | 위와 동일하게 순서는 중요하지 않습니다.                                                             |  |
|                           | "침대에서 일어나는" 아침 시퀀스 <i>침대에서 일어나기</i> , 그리고 <i>아침</i> .                              |  |
| 공포/불안 군중/사람               | [ <i>두려움</i> 또는 <i>불안</i> ) 그리고 (군중또는 사람들).<br>(A +는 crowd 앞에 자동으로 삽입됨)            |  |

*해결 방법 찾*고자 하는 해결 방법의 약어를 입력합니다. 필드 오른쪽에 있는 [버튼: 조회] 버튼을 누르면 약어를 모 를 경우 대화형으로 해결 방법을 선택할 수 있는 검색 창이 나타납니다.

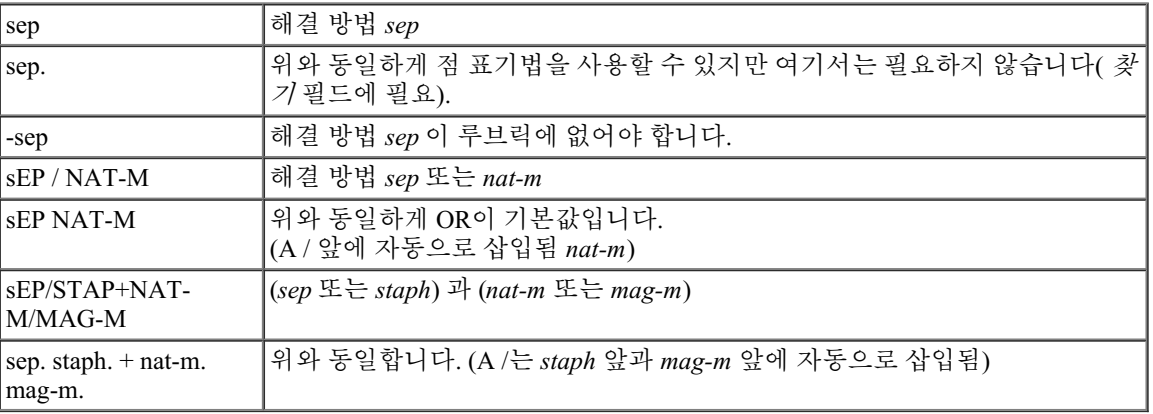

최소 등급 구제책의 최소 등급을 입력합니다(1~4).

*최소 루브* 루브릭에 최소 해결 방법 수를 입력합니다.

릭 크기

*최대 루브* 루브릭에 최대 해결 방법 수를 입력합니다.

릭 크기

검색 기준을 입력하면 자동으로 검색이 시작되므로 버튼을 누를 필요가 없습니다.

텍스트의 경우 여러 조각에 대한 기본값은 AND이지만 해결 방법의 경우 OR입니다. 그 이유는 여러 개의 텍스트 조각을 입력하는 경우 검색 결과를 제한하려는 의도가 있는 반면, 여러 개의 치료법을 입력하는 경 우 감별 진단을 수행하려는 의도가 있을 수 있기 때문입니다.

#### 결과 찾기

찾기 요청의 결과는 창 오른쪽에 표시됩니다. 세부 수준은 검색한 내용에 따라 다릅니다. 해결 방법을 검색한 경우 선택한 해결 방법이 검색 결과에 포함됩니다. 텍스트만 검 색된 경우에는 해결 방법이 표시되지 않습니다. 즉, 검색 결과는 요청하지 않은 세부 정보가 아닌 요청한 내용에 초점을 맞춥니다.

검색 결과 영역은 예약 모듈과 많은 유사점이 있습니다. 탐색은 동일한 키보드, 마우스, 버튼 모음 또는 메뉴 기능을 사용하여 수행됩니다. 또한 레이아웃이 창 크기에 맞게 자동으로 조정됩니다.

팁: 예약 모듈에서와 마찬가지로 스페이스 를 눌러 구제책 표시 또는 숨기기를 전환합니다. 찾기 모듈에서 해결 방법을 표시하는 것은 다소 작은 루브릭으로 제한됩니다. 해결 방법이 많은 루브릭은 해결 방법 의 수만 표시합니다.

도서 모듈의 탐색 옵션 외에도 검색 결과에서 마우스로 루브릭을 두 번 클릭하면 도서의 루브릭으로 바로 이동할 수 있는 옵션

이 제공됩니다.

더 많은 예제

위에서 언급한 필드에 검색 조건을 입력하는 것과 창 하단의 *찾기* 필드를 사용하는 것 사이에는 일대일 관계가 있습니다. 찾기 모듈을 사용하는 더 많은 예는 *찾기 필드* 섹션에 나와 있습니다.

## 해결 방법 정보

자세한 해결 방법 정보

예를 들어 루브릭 일반성*;* 음식과 음료*;* 사과*;* 욕망 을 살펴봅시다:

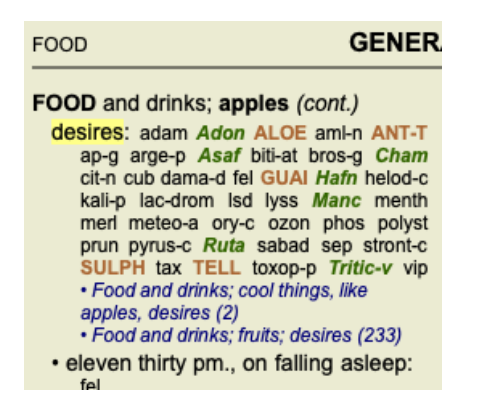

루브릭에서 해결 방법에 대해 자세히 알고 싶은 경우 가장 쉬운 방법은 해결 방법 이름 위로 마우스를 이동하여 창 왼쪽 하단에 있는 메시지 영역을 살펴보는 것입니다. 마우스를 **ANT-T** 위로 이동하면 메시지가 표시됩니다:

ant-t = Antimonium tartaricum (Allen, Bönninghausen, Lilienthal, Lippe)

이제 안티모늄이 3학년이라는 것(인쇄 방식에 따라)뿐만 아니라 전체 이름이 *안티모늄 타르타르쿰* 이며, 언급된 네 명의 저자 가 이 정보를 제공했기 때문에 이 루브릭에 포함되어 있다는 것을 알 수 있습니다.

자세한 정보를 보려면 **ANT-T** 를 더블 클릭하세요. 그러면 해결 방법 정보 창이 나타납니다:

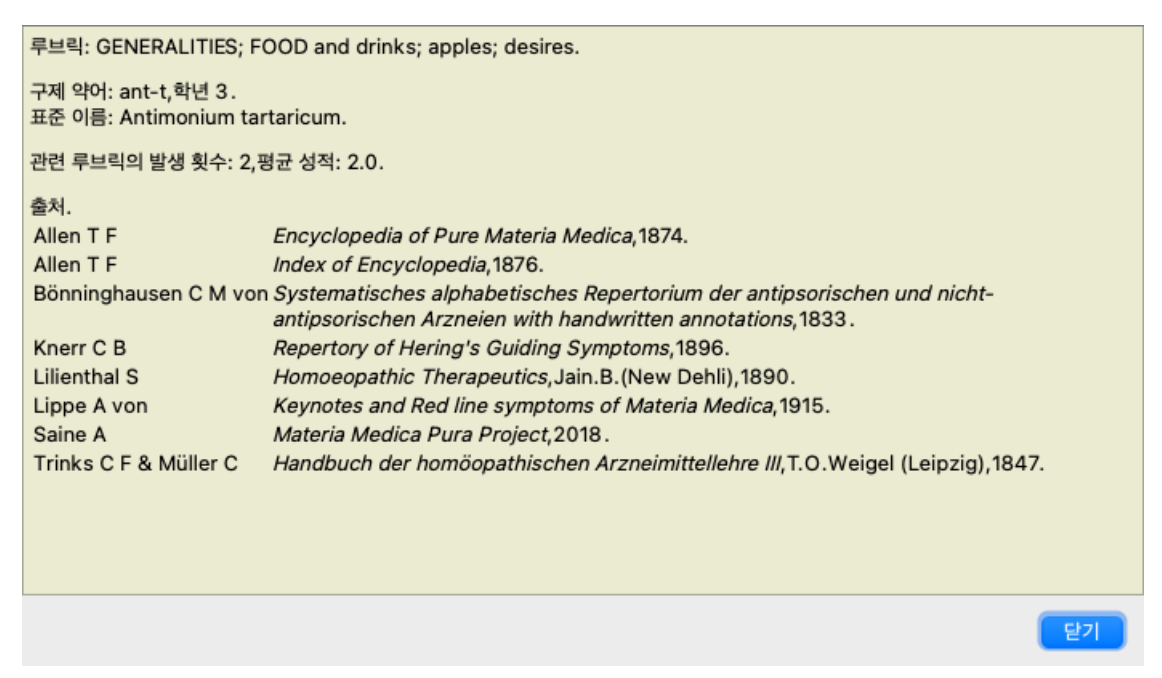

#### 관련 루브릭에서 발생 빈도

관련 루브릭은 이 해결 방법에 대해 보고 있는 루브릭과 어떤 종류의 관계가 있는 루브릭입니다. 이 예에서는 이러한 루브릭이 있습니다: 일반성*;* 음식과 음료*;* 사과*,* 욕망과 같은 멋진 것들 일반성*;* 음식과 음료*;* 사과*,* 욕망*;* 물*,* 추위에 대한 욕망과 함께 이 두 루브릭에는 *ant-t* 도 포함되어 있습니다. 관련 루브릭의 발생 횟수가 많을수록, 그리고 이러한 루브릭의 평균 가중치가 높을수록 해결 방법에 더 많은 중요도를 부여할 수 있습니다.

#### 소스

해결 방법의 모든 출처를 나열합니다. 여기에는 최소한 저자 이름, 책 또는 잡지 제목, 출판 연도가 포함됩니다.

#### 작성자 번호

이전에 *MacRepertory* 로 작업한 적이 있다면 작성자 이름 대신 작성자 번호를 사용하는 데 익숙할 수 있습니다. 환경설정에서 *작성자 번호* 옵션을 활성화할 수 있습니다. 자세한 내용은 *환경설정* 섹션을 참조하세요.

그러면 해결 방법 정보 창에 작성자 번호도 표시됩니다:

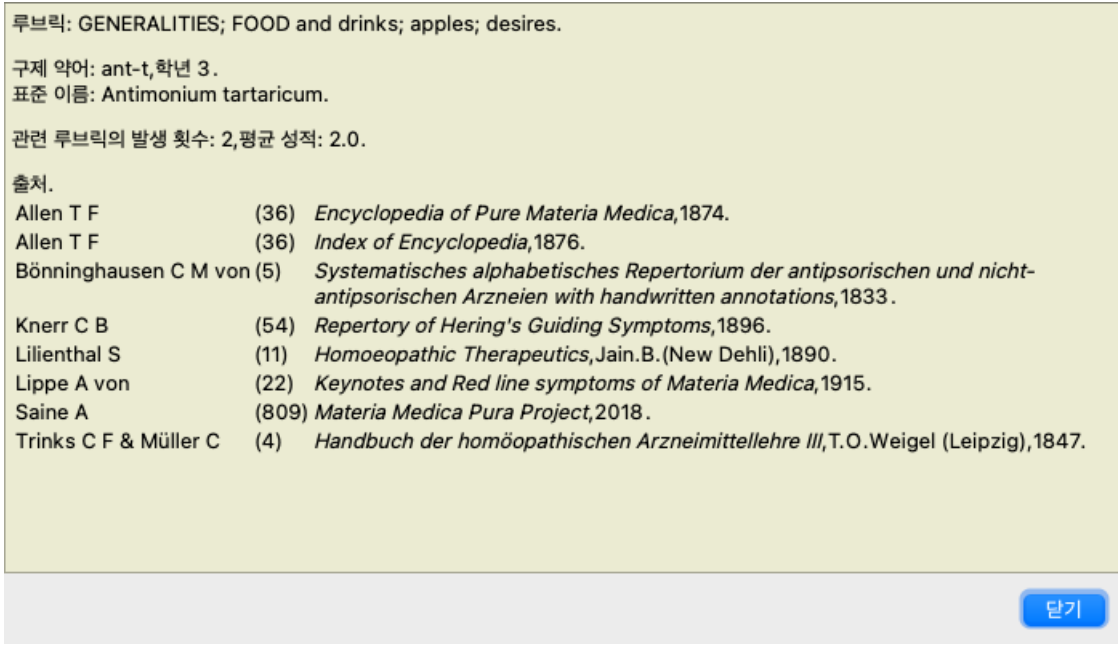

#### 목적

창 왼쪽 하단의 로 이동 필드는 레퍼토리에서 지정된 루브릭으로 빠르게 이동하는 데 사용됩니다. 이를 사용하여 알려진 루브릭으로 빠르게 이동할 수 있습니다. 찾고 있는 내용이 확실하지 않은 경우 찾기 필드를 대신 사용하고, 바로가기 필드를 사용하면 원하는 위치를 알고 있는 경우 빠 르게 탐색할 수 있습니다.

키보드 초점 이동

로 이동 필드가 키보드 입력을 허용하려면 먼저 해당 필드를 선택해야 합니다. Tab 키를 한두 번 누르면 초점이 바로가기 필드로 이동합니다. (메뉴 옵션 보기 */'*이동*'* 필드, ⌘*-J*). 책으로 바로 돌아가려면 Enter 키를 누릅니다.

물론 마우스로 필드를 클릭할 수도 있습니다.

필드에 키보드 초점이 있습니다

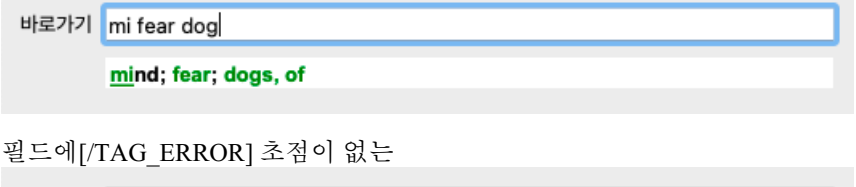

바로가기 mi fear dog

mind; fear; dogs, of

#### 필드 사용

다음으로 이동 필드에 이동하려는 루브릭의 첫 글자를 입력하기만 하면 됩니다. 루브릭 부분은 공백으로 구분됩니다. 위의 예에서 루브릭 마음*;* 공포*,* 개들 로 이동합니다.

각 루브릭 조각을 식별하는 데 필요한 최소 글자 수만 입력하면 됩니다. 이 예에서는 *m fe dog* 을 입력하면 충분합니다. 입력하는 동안 해석에 대한 피드백이 필드로 이동 바로 아래에 표시됩니다. 또한, 입력할 때마다 책이 새로운 루브릭으로 즉시 이동합니다.

간단히 말해, 책에 초점이 맞춰져 있으면 Tab 키를 누르고 몇 글자를 입력하여 루브릭으로 이동한 다음 Enter 키를 누르면 책으 로 다시 초점이 맞춰집니다. 조금만 연습하면 이 탐색 기능은 매우 강력합니다.

[/TAG\_ERROR] 의 루브릭 마음; 두려움; 개를 예로 들어 입력하는 동안 어떤 일이 발생하는지 살펴봅시다. 첫 번째 *m* 은 *mind* 로 해석됩니다. 괄호 안에는 *m* 으로 시작하는 3가지 대안도 표시됩니다. 단어에서 정답일 가능성이 있다고 해석되는 부분은 녹색으로 인쇄되어 있습니다( *m* in *mind*, 입*,* 남성, *mirilli*의 테마).

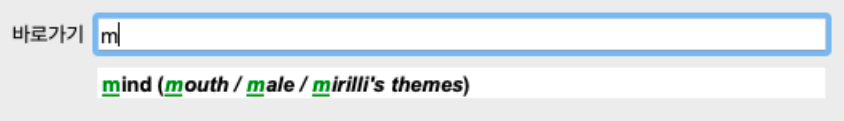

스페이스바를 누르면 이 부분이 완료됩니다. *Mind* 가 4가지 가능성 중 확정된 옵션입니다.

바로가기 m mind 이제 루브릭 이름의 두 번째 부분이 시작됩니다. *f* 는 정오 로 해석됩니다.

바로가기 mf

mind; forenoon (faces / facetiousness / fails / failure... / faint-hearted / fain

정오 를 찾고 있지 않으므로 한 글자 더 입력하세요. 이제 *fear* 가 선택되었으며, 몇 가지 대안이 남아 있습니다. 단어 뒤의 점(예: 먹이..., 느낌...)은 루브릭 텍스트가 실제로 더 길지만(먹이*,* / 느낌*,* 손실) 다른 대안을 위한 더 많은 공간을 확보 하기 위해 추가 단어가 생략되었음을 나타냅니다.

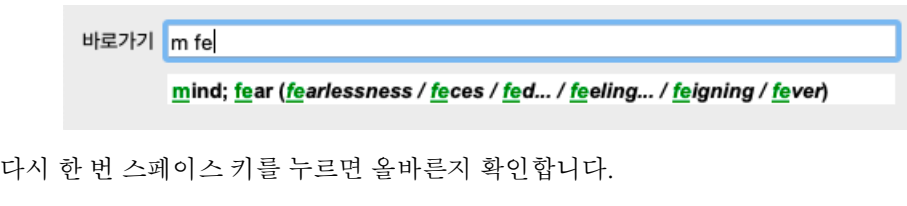

바로가기 m fel mind; fear

*d* 연결 주간 전용.

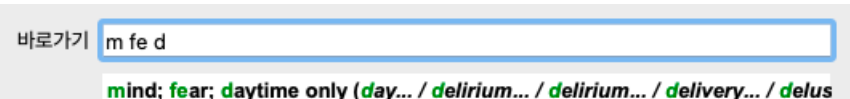

*dO* 를 클릭하면 의사가 로 이동합니다.

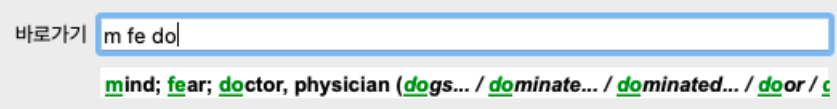

그리고 개 당신이 정말로 원하는 것을 제공합니다. 이 책은[/TAG\_ERROR] 의 Mind; Fear; dogs 에서 확인할 수 있습니다.

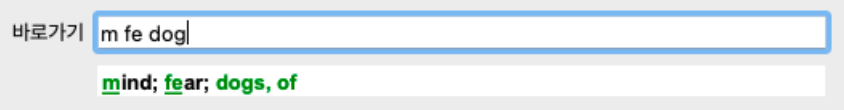

엔터키만 누르면 원하는 위치로 바로 이동합니다!

참고:[/TAG\_ERROR] 의 개는 전체가 녹색으로 인쇄되어 있습니다. 이 문맥에서 *dog* 을 이렇게 해석하는 것이 유일한 방법이기 때문입니다.

마음 은 첫 번째 *m* 만 녹색으로 인쇄됩니다. *m* 로 시작하는 대안도 있기 때문입니다.

*fear* 는 *fe* 가 고유하기 때문에 녹색 글자 두 개로 인쇄됩니다. 대변, 먹이, 느낌, 척하는 척 등도 *fe* 로 시작합니다.

실수는 인간적인 일입니다

물론 전체 레퍼토리 구조를 다 알고 있는 것은 아닙니다. 아무도 모릅니다. 따라서 자주 실수하거나 잘못된 내용을 입력할 가능성이 높습니다. 예를 들어, 루브릭 마음*;* 망상*;* 사자 로 이동하고 싶습니다. 올바른 루브릭은 실제로 마음*;* 망상*;* 고양이*,* 고양이*,* 본다*;* 사자 이므로 이 루브릭은 존재하지 않습니다.

*m delu lion*

바로가기 mind delu lion mind; delusions, imaginations; lion?

이제 일치하는 항목이 없으므로 *lion* 이 빨간색으로 인쇄된 것을 볼 수 있습니다.

*바로가기* 및 *찾기* 필드 사이에 있는 ─을 눌러 검색으로 전환하면 됩니다. 그러면 *바로가기* 필드의 텍스트가 *찾기* 필드로 복사되고 즉시 검색이 시작됩니다. 이제 찾기 모듈에서 찾고 있던 루브릭을 확인할 수 있습니다:

**MIND** DELUSIONS, imaginations; cats, felines, sees; lions: (2) DELUSIONS, imaginations; hand, hands; paw of a lioness, change into: (1)

첫 번째 루브릭을 두 번 클릭하면 원하는 위치에서 바로 책이 열립니다.

책 모듈

*예약 모듈* 에서 루브릭을 선택하면 *다음으로 이동* 필드에 해당 루브릭의 짧은 텍스트가 자동으로 채워집니다. 이렇게 하면 관 련 루브릭을 쉽게 찾을 수 있습니다.

예시:

루브릭 마음*;* 두려움*;* 개*;* 공격하는*;* 섬망에 빠진*;*을 선택하면 다음으로 이동 필드에 최소 두려움 개 참석 이 자동으로 채워집 니다. 루브릭 일반*;* 음식 및 음료*;* 감기*;* 음료*,* 물*; agg.* 을 선택하면 으로 이동 필드에 *gen foo cold dri agg* 이 자동으로 채워집니다.

루브릭 이름의 모든 부분에는 최소 3자 이상이 사용됩니다. 종종 1~2개면 충분할 수 있지만, 그러면 텍스트가 매우 읽기 어려워 집니다. 3자로 충분하지 않은 경우 다른 루브릭과 루브릭을 구분하기 위해 더 많은 문자가 사용됩니다.

### 필드 찾기

강력하고 사용하기 쉬운 검색

찾기 필드를 사용하면 매우 효율적이고 강력하며 빠른 검색이 가능합니다.

찾기 sep.cimic.menses before/during \*3

이 필드에는 개별 필드에도 입력할 수 있는 모든 검색 기준을 입력할 수 있습니다( 찾기 모듈 섹션 참조). 그러나 찾기 필드는 필드 간에 전환할 필요 없이 찾고자 하는 내용을 입력하고 수정할 수 있으므로 더 효율적일 수 있습니다. 이는 매우 빠르게 진행될 수 있습니다.

몇 가지 알아두어야 할 사항이 있습니다. *찾기 모듈* 의 개별 필드에 검색 기주을 입력할 때마다 올바른 형식의 문자열이 *찾기* 필 드에 자동으로 입력되기 때문에 실제로는 매우 간단합니다. *찾기* 필드에 입력하는 모든 내용은 해석된 대로 개별 필드에 표시 됩니다.

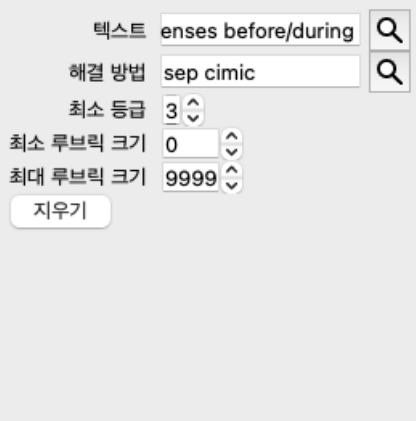

찾기 필드가 강력한 이유는 원하는 순서대로 원하는 내용을 입력할 수 있기 때문입니다. 따라서 루브릭이 너무 많으면 용어를 몇 개 더 입력하여 결과를 줄이세요. 필드에서 이전에 입력한 기준을 반복할 수도 있으며, 가장 최근의 해석(성적, 루브릭 크기) 이 적용됩니다.

찾기 필드를 개별 필드와 결합하여 사용할 수도 있습니다. 한 위치에서 변경한 내용은 다른 위치의 변경 사항에 자동으로 반영 됩니다.

규칙은 다음과 같습니다:

*텍스트* \_ 텍스트 조각은 개별 *텍스트* 필드에 입력하는 것과 같이 자동으로 텍스트로 해석됩니다. 여기에서도 /, +, -의 사용법이 동일하게 적용됩니다( 모듈 찾기 섹션의 예 참조). 위의 예에서 검색은 *월경* 이라는 단어와 앞 또는 *중*을 조합하여 수행됩니다.

- 해결 방법 해결 방법 약어는 점으로 끝나야 합니다. 해결 방법 필드에서는 선택 사항이지만 여기에서는 텍스트 조각과 해결 방법 약어가 혼동되지 않도록 점으로 끝 내야 합니다. (혼동 예: *sep sepia* 또는 분리)를 의미할 수 있습니다. 여기에도 / 및 +의 동일한 사용법이 적용됩니다. *모듈 찾기 섹션의 예를 참조하세요*. 위의 예에서 검색은 *sepia* 또는 *cimicifuga* 에서 수행됩니다. 참고: 그 자체로는 약어가 아닌 구제책(예: *Apis* 또는 *Bufo*)도 점(apis. bufo.)으로 끝나야 합니다. 그라데이션 *\*1*, *\*2*, *\*3*, 또는 *\*4* 을 입력하여 최소 구제 등급 1~4를 지정할 수 있습니다 . 이 표현식은 다음과 같이 읽을 수 있습 니다: 요청된 모든(\*) 구제책은 이 등급 이상이어야 합니다.
	- 또는 \*가 없는 숫자 1, 2, 3, 4도 최소한의 구제 조치 등급으로 해석됩니다. 따라서 *4* 은 *\*4* 과 동일합니다.
- *루브릭 크* 최소 및 최대 루브릭 크기는 숫자 앞에 > 또는 <를 붙여 지정할 수 있습니다. 기 <50은 50개 이하의 구제책을 의미합니다.
	- >10을 초과하면 10가지 이상의 구제책을 의미합니다.

또는 5 이상으로 시작하는 숫자는 자동으로 최대 루브릭 크기로 해석됩니다. 따라서 *50* 은 *<50* 과 동일합니다.

예제

위의 예제를 최대 50개의 해결 방법을 포함하는 루브릭으로 제한하여 확장해 보겠습니다. 다음 기준을 입력하는 방법은 모두 동일한 결과를 가져옵니다:

월경 전/중 \*3 <50 9월 시믹. 월경 전/중 3 50 월경 9월 전/중 3 <50 CIMIC. 50 월경+9월 전/중/생리 전/생리 중 3 9월 전/중 월경 2 CIMIC. 200 50 3

마지막 예에서는 초기 등급 2가 나중에 3으로 바뀌고 최대 루브릭 크기 200이 50으로 변경되는 것을 볼 수 있습니다. 예시에서 는 혼란스러워 보일 수 있지만 실제로는 검색할 때 검색 결과의 범위를 좁히고자 할 때 매우 효율적입니다. 이전에 입력한 기준 을 먼저 제거하지 않고도 새 기준을 입력할 수 있으며, 마지막 기준이 첫 번째 기준을 재정의하기만 하면 됩니다.

팁: 텍스트 검색에는 =, \*, ""라는 특수 표기법도 사용된다는 점을 잊지 마세요: *=*개 는 개 를 찾지만 독단적 은 찾지 못합니다. *\** 에서 촉진 뿐만 아니라 땀 및 배란 을 찾을 수 있습니다. *"*그는*"* 은 그는, 은 순서대로만 찾을 수 있습니다.

## 환경 설정

프로그램의 여러 옵션은 개인 취향에 따라 구성할 수 있습니다. 메뉴 옵션 *환경설정* 을 통해 이러한 옵션을 변경할 수 있습니다. (메뉴 옵션 일반 */* 기본 설정). 여러 섹션으로 구성된 대화 상자가 열립니다.

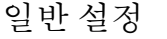

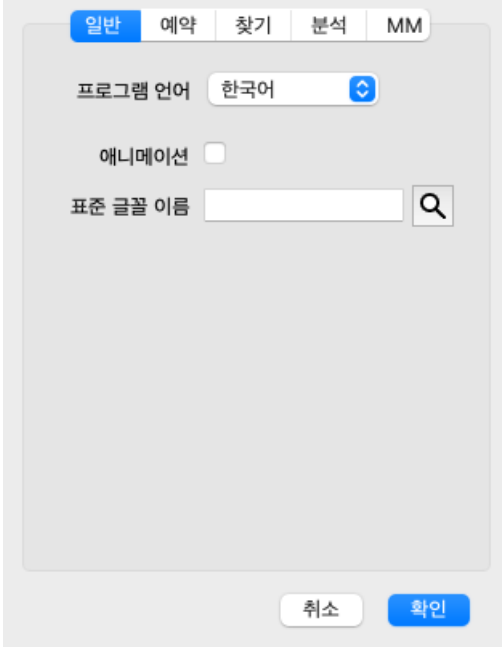

프로그램 언어 여기에서 여러 언어 옵션 중에서 선택할 수 있습니다.

사용 가능한 언어는 *Complete Dynamics* 버전에 따라 다를 수 있으며, 사용 불가능한 언어는 최신 릴리스에서 추 가될 수 있습니다.

*애니메이션* Complete Dynamics 의 일부 부분에서는 케이스를 열고 닫을 때와 같이 애니메이션이 사용됩니다. 보기에는 좋지만 완성하는 데 시간이 걸립니다. 이러한 애니메이션을 원하지 않는 경우 이 옵션을 선택 취소하 세요.

*표준 글꼴 이* 여기에서 프로그램에서 사용할 선호하는 글꼴을 선택할 수 있습니다. 름

예약 설정

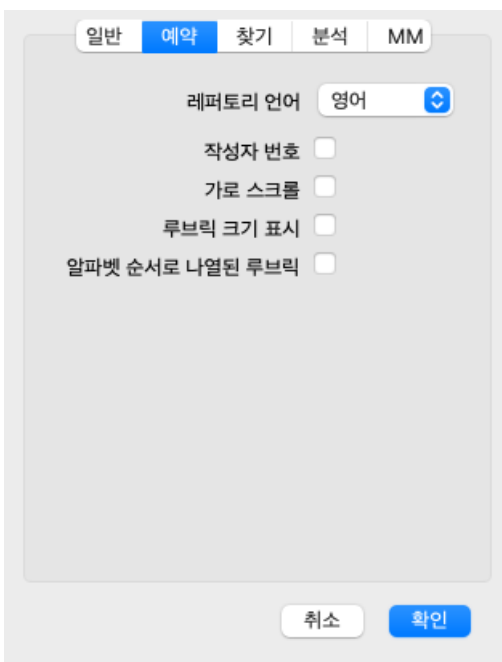

레퍼토리 언어 레퍼토리에 사용할 언어입니다.

작성자 번호 이 옵션을 선택하면 작성자 이름 옆에 Mac레퍼토리 스타일 작성자 번호가 표시됩니다.

#### Complete Dynamics 26

가로 스크롤 이 옵션을 선택하면 가로 스크롤 기능이 활성화됩니다.

이 기능은 마우스 또는 트랙 패드가 가로 스크롤을 지원하는 경우에만 사용할 수 있습니다.

루브릭 크기 표시 이 옵션을 선택하면 예약 모듈에 루브릭에 대한 해결책 수가 항상 표시됩니다. 선택하지 않으면 구제책이 보이지 않을 때만 번호가 표시됩니다.

*알파벳 순서로 나열* 이 옵션을 선택하면 도서 모듈에 항상 알파벳 순서로 루브릭이 표시됩니다. 확인란을 선택하지 않으면 된 루브릭 Kent가 소개한 표준 레퍼토리 순서가 사용됩니다.

```
설정 찾기
```
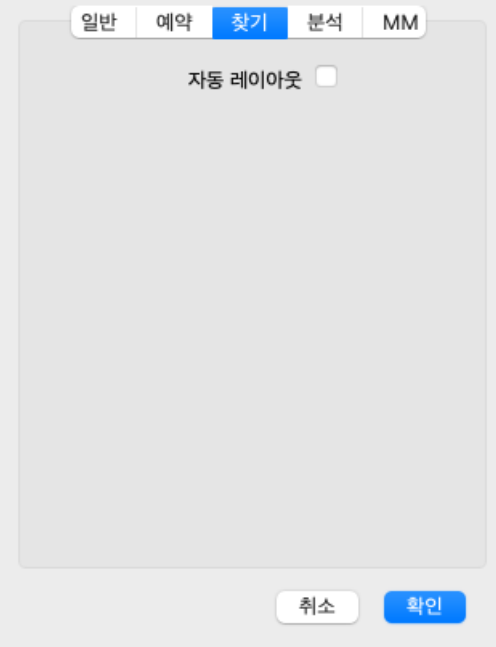

자동 레이아웃 이 옵션을 선택하면 화면에 충분한 공간이 있는 경우 검색 결과가 여러 열에 자동으로 그려집니다. 선택하지 않으면 모든 루브릭이 단일 열에 그려집니다.

의료용 재료 설정

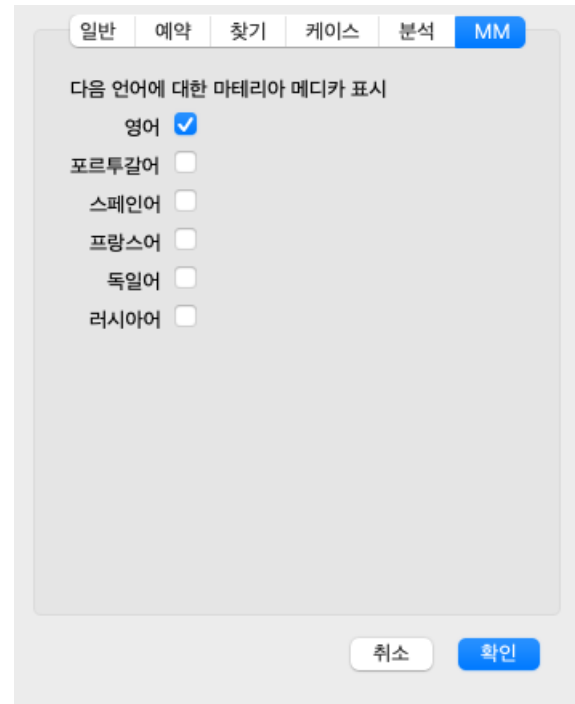

*언어* 여러 가지 Materia Medica 언어를 사용할 수 있습니다. 기본적으로 컴퓨터 언어와 국가 설정, 라이선스 옵션에 따라 언어가 표시됩니다. *Materia Medica* 모듈 에서 표시할 도서 언어를 선택할 수 있습니다.

## 언어

#### **Complete Repertory** 번역

Complete Repertory 는 다양한 언어로 번역되었습니다. 새로운 번역이 정기적으로 추가됩니다.

Complete Dynamics *브라우저 버전* 은 영어가 표준 언어로 제공됩니다. 하나의 추가 언어를 사용할 수 있지만 이를 위해서는 라이선스 키를 구매해야 합니다.

현재 지원되는 언어는 다음과 같습니다:

**품** *영어* 이것이 표준 언어입니다. 독일어 네덜란드어  $l$  $l$   $E$   $B$  $\Delta$  $\theta$ 스페인어 포르투갈어  $\Box$  이탈리아어 헝가리어  $\P$ 루마니아어 불가리아어  $\blacksquare$ 러시아어 *Hindi* 일본어

라이선스 키를 구매하려면 *메뉴 / 도움말 / 추가 언어 구매* 아래 메뉴에서 웹사이트를 방문하세요. 추가 언어에 대해서는 번역가에게 번역 작업에 대한 대가를 지불하기 위해 소정의 수수료를 지불해야 합니다.

## 동종요법 치료법 구매

프로그램 내에서 온라인 약국에서 직접 동종요법 치료제를 쉽게 주문할 수 있습니다. 약국 이용 가능 여부는 현지 및 국제 규정에 따라 국가마다 다를 수 있습니다. 이 사용 가능 여부는 프로그램 시작 시 결정됩니 다.

치료제를 주문하려면 책 또는 분석 모듈의 어느 곳에서나 치료제 이름에 있는 팝업 메뉴를 열고 *약국에서 치료제 구매* 옵션을 선택합니다. (팝업 메뉴 옵션 약국에서 치료제 구매).

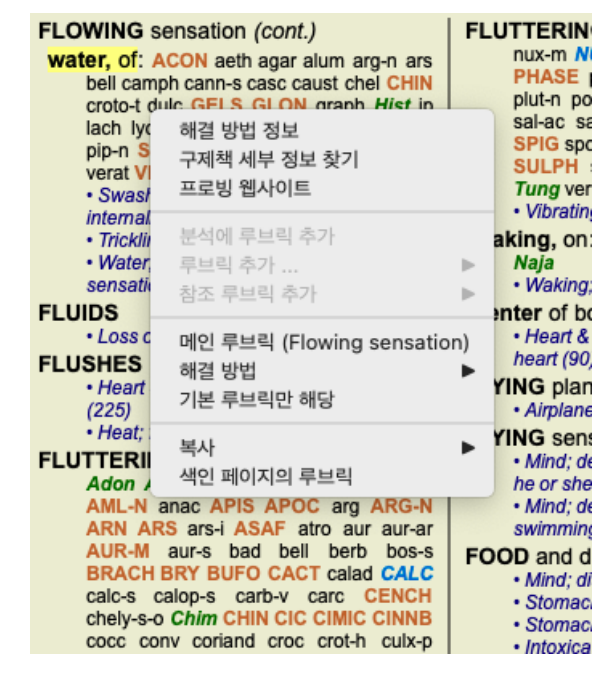

이 옵션을 사용할 수 없는 경우 해당 국가에서 지원되는 약국이 없는 것입니다.

옵션을 선택하면 사용 가능한 온라인 약국으로 자동으로 안내됩니다.

Complete Dynamics 은 약국과 무관합니다. 고객에게 약국 직접 방문 서비스를 제공합니다.

### 키 보 드 단 축 키

```
모
듈
선
택
command I 색인 모듈
command B 예약 모듈
c
o
m
m
a
n
d
S
모
듈
찾
기
command D 케이스모듈
c
o
m
m
a
n
d
R
분
석
모
듈
command M 의료용 재료 모듈
c
o
m
m
a
n
d
J
바
로
가
기
c
o
m
m
a
n
d
F
찾
기
command Y  필드 표시/숨기기 이동 및 찾기
       F1 문서
```

```
예약 모듈
```

```
→ 다음 페이지로 이동
    ←   이전 페이지로 이동
s
h
i
ft
    →  다음 장으로 이동
s
h
i
ft
    ←   이전 장으로 이동  
    ↓
        다음 루브릭으로 이동
    ↑
        이전 루브릭으로 이동
s
h
i
ft
    ↓
        다음 메인 루브릭으로 이동
s
h
i
ft
   ↑
        이전 기본 루브릭으로 이동
control ↓
        같은 수준의 다음 루브릭으로 이동
control ↑
        동일한 레벨의 이전 루브릭으로 이동
control ←
        참조를 따른 후 이전 루브릭으로 돌아가기
control →  앞으로 이동(뒤로 이동의 반대)
    공간 해결 방법 표시/숨기기
    1
        모든 구제 수단 등급
    2
        구
제
책
등
급
2
-
3
-
4
    3
        구
제
책
등
급
3
-
4
    4
        구
제
수
단
등
급
4
```

```
레퍼토리 챕터
```

```
shift-command A 복부
s
h
i
ft
-
c
o
m
m
a
n
d
B
뒤
로
shift-command C  임상
shift-command E 사지
shift-command F 여성
s
h
i
ft
-
c
o
m
m
a
n
d
G
일
반
사
항
shift-command H Head
s
h
i
ft
-
c
o
m
m
a
n
d
L
후
두
및
기
관
shift-command M 마음
shift-command P 땀
s
h
i
ft
-
c
o
m
m
a
n
d
R
호
흡
shift-command S 피부
shift-command T 목구멍
shift-command U 요도
s
h
i
ft
-
c
o
m
m
a
n
d
V
현
기
증
s
h
i
ft
-
c
o
m
m
a
n
d
X
해
부
학
지
수
```

```
의
료
용
재
료
```
→ 다음 페이지로 이동 ← 이전 페이지로 이동 shift → 다음 장으로 이동

 $shift$ ← 이전 장으로 이동

피드백

여러분의 도움이 필요하며 여러분의 피드백을 소중하게 생각합니다**!**

Complete Dynamics 의 제작자는 상업용 에디션의 합리적인 가격과 함께 최상의 품질과 사용성을 제공하기 위해 최선을 다하고 있습니다. 품질 측면에서는 소프트웨어 개발에 무결점 접근 방식을 적용하고 있습니다. 프로그램 오류는 절대 용납할 수 없으며, 발견될 경우 최우선 순위로 해결합니다. 사용성은 매우 개인적인 문제이기 때문에 사용성은 더 복잡한 문제입니다. 저희와 전담 전문 평가자 그룹은 항상 사용자의 피 드백을 평가하면서 최상의 사용성을 찾기 위해 끊임없이 노력합니다.

여러분의 도움으로 *Complete Dynamics* 을 지속적으로 개선할 수 있습니다.

피드백을 제공하는 방법

컴퓨터가 인터넷에 연결되어 있으면 피드백을 쉽게 제공할 수 있습니다. 메뉴를 열고 *일반 피드백 또는 문제 신고* 옵션을 선택하면 됩니다. (메뉴 옵션 *도움말/ 일반 피드백*, 메뉴 옵션 *도움말/ 문제 신* <sup>고</sup>).

'동종요법 컴퓨터'에 직접 인터넷에 접속할 수 없는 경우 *support@completedynamics.com* 으로 이메일을 보내주세요